# 35mm/IX240 Film Scanner SUPER COOLSCAN 4000 ED

35mm/IX240 Film Scanner

User's Manual

## **Product Documentation**

The documentation for this product includes the manuals listed below. Please be sure to read all instructions thoroughly to get the most from your Nikon scanner.

#### User's Manual (this manual)

This manual provides instructions for setting up and using your scanner.

#### Nikon Scan 3 Reference Manual (on CD)

This electronic manual provides complete operating instructions for the software that makes your scanner run, Nikon Scan 3. It is available on the reference CD provided with your scanner, where it can be viewed using Adobe Acrobat Reader 4.0 (available on the reference CD) or later. Installation and viewing instructions are included in the *User's Manual*.

## **Notices**

- No part of the manuals included with this product may be reproduced, transmitted, transcribed, stored in a retrieval system, or translated into any language in any form, by any means, without Nikon's prior written permission.
- Nikon reserves the right to change the specifications of the hardware and software described in these manuals at any time and without prior notice.
- Nikon will not be held liable for any damages to film, film rolls, or APS film cartridges resulting from the use of this product.
- While every effort has been made to ensure that the information in these manuals is accurate and complete, we would appreciate it were you to bring any errors or omissions to the attention of the Nikon representative in your area (address provided separately).

## Notice for customers in the U.S.A.

## Federal Communications Commission (FCC) Radio Frequency Interference Statement

This equipment has been tested and found to comply with the limits for a Class B digital device, pursuant to Part 15 of the FCC rules. These limits are designed to provide reasonable protection against harmful interference in a residential installation. This equipment generates, uses, and can radiate radio frequency energy and, if not installed and used in accordance with the instructions, may cause harmful interference to radio communications. However, there is no guarantee that interference will not occur in a particular installation. If this equipment does cause harmful interference to radio or television reception, which can be determined by turn-

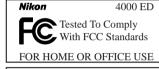

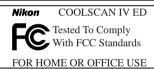

ing the equipment off and on, the user is encouraged to try to correct the interference by one or more of the following measures:

- · Reorient or relocate the receiving antenna.
- Increase the separation between the equipment and receiver.
- Connect the equipment into an outlet on a circuit different from that to which the receiver is connected.
- Consult the dealer or an experienced radio/television technician for help.

#### **CAUTIONS**

Modifications

The FCC requires the user to be notified that any changes or modifications made to this device that are not expressly approved by Nikon Corporation may void the user's authority to operate the equipment.

#### Interface Cables

Use the interface cables sold or provided by Nikon for your equipment. Using other interface cables may exceed the limits of Class B Part 15 of the FCC rules.

Nikon Inc..

1300 Walt Whitman Road, Melville, New York

11747-3064, U.S.A. Tel.: 631-547-4200

## Notice for customers in Canada

#### CAUTION

This class B digital apparatus meets all requirements of the Canadian Interference Causing Equipment Regulations.

#### **ATTENTION**

Cet appareil numérique de la classe B respecte toutes les exigences du Règlement sur le matériel brouilleur du Canada.

# **Notice Concerning Prohibition of Copying or Reproduction**

Note that simply being in possession of material that has been digitally copied or reproduced by means of a scanner, digital camera or other device is punishable by law.

## · Items prohibited by law from being copied or reproduced

Do not copy or reproduce paper money, coins, securities, government bonds, or local government bonds, even if such copies or reproductions are stamped "Sample."

The copying or reproduction of paper money, coins, or securities which are circulated in a foreign country is prohibited.

Unless the prior permission of the government has been obtained, the copying or reproduction of unused postage stamps or post cards issued by the government is prohibited.

The copying or reproduction of stamps issued by the government and of certified documents stipulated by law is prohibited.

## Cautions on certain copies and reproductions

The government has issued cautions on copies or reproductions of securities issued by private companies (shares, bills, checks, gift certificates, etc.), commuter passes, or coupon tickets, except when a minimum of necessary copies are to be provided for business use by a company. Also, do not copy or reproduce passports issued by the government, licenses issued by public agencies and private groups, ID cards, and tickets, such as passes and meal coupons.

## · Comply with copyright notices

The copying or reproduction of copyrighted creative works such as books, music, paintings, woodcut prints, maps, drawings, movies, and photographs is prohibited except when it is done for personal use at home or for similar restricted and non-commercial use.

## Trademark Information

Apple, the Apple logo, Macintosh, Mac OS, Power Macintosh, and PowerBook are registered trademarks of Apple Computer, Inc. Finder and Power Mac are trademarks of Apple Computer, Inc. IBM and IBM PC/AT are registered trademarks of International Business Machines Corporation. PowerPC is a trademark of International Business Machines Corporation, used under license. Microsoft is a registered trademark, and Windows, MS-Windows and Windows NT trademarks, of Microsoft Corporation. Internet Explorer is a product of Microsoft Corporation. Pentium is a trademark of Intel Corporation. Internet is a trademark of Digital Equipment Corporation. Netscape and Netscape Navigator are registered trademarks of Netscape Communications Corporation. Adobe and Acrobat are registered trademarks, and Photoshop a trademark, of Adobe Systems Inc. Applied Science Fiction, Digital ICE cubed (Digital ICE3), Digital ICE, Digital ROC, and Digital GEM are trademarks of Applied Science Fiction, Inc. "Digital ICE cubed" and "Digital ICE3), Digital ICE, Digital ROC, and Digital GEM, which are technologies of Applied Science Fiction, Inc. Radius, ColorMatch, and PressView are registered trademarks of miro displays, inc. All other trade names mentioned in this manual or the other documentation provided with your Nikon product are trademarks or registered trademarks of their respective holders.

## For Your Safety

To prevent damage to your scanner or injury to yourself or to others, read the following safety precautions in their entirety before using this equipment. Keep these safety instructions where all those who use the product will read them.

The consequences that could result from failure to observe the precautions listed in this section are indicated by the following symbols:

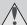

This icon marks warnings, information that should be read before using the scanner to prevent possible serious injury or death.

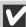

This icon marks cautions, information that you should read before using the scanner to prevent damage to the equipment or injury to yourself or to others.

## **WARNINGS**

## Do not disassemble or modify

- The interior of the scanner contains areas of high voltage. Removing the scanner's cover could result in fire or electric shock. Contact your dealer or Nikon service office for inspection or repair.
- Do not modify. Modification could result in fire or electric shock.

## Do not touch exposed parts

Should the product break open as the result of a fall or other accident, do not touch the exposed parts. Failure to observe this precaution could result in injury or electric shock. Unplug the power cable and take the product to a Nikon-authorized service center for inspection.

## Unplug the equipment immediately should you notice anything out of the ordinary

- Should you notice an unusual noise, smell, or smoke coming from the equipment, turn the scanner
  off at once and unplug the power cable. Continued use could cause fire or electric shock. After
  ensuring that the equipment is no longer smoking, contact your dealer or Nikon service representative for information on replacement or repair. Do NOT attempt repairs yourself, as this would be
  extremely dangerous.
- In the event of damage to the equipment, turn the scanner off at once and unplug the power
  cable, then contact your dealer or Nikon service representative for information on replacement
  or repair. Continued use could result in fire or electric shock.

## Do not allow foreign objects to enter the scanner

- Do not place vases, flowerpots, cups, cosmetics, vessels containing chemicals or water, or small
  metal articles on top of the equipment. Should such articles or their contents fall into the equipment, fire, electric shock or malfunction could result.
- In the event that foreign substances or water should find their way into the equipment, turn the scanner off immediately, unplug the power cord and contact your dealer or nearest Nikon service representative. Continued use could result in fire, electric shock or malfunction. Particular care is advised in households with small children.

## Do not use in the presence of flammable gas or dust

Failure to observe this precaution could result in explosion or fire.

## Keep small objects out of reach of children

Particular care should be taken to prevent infants from putting small parts of the equipment into their mouths. In the event that a child should swallow part of the equipment, contact a physician immediately.

### Do not handle the power cable during thunderstorms

Operating the equipment during thunderstorms could result in electric shock. Do not go near the equipment or handle the power cable until after the thunderstorm has passed.

## Use an appropriate power supply

Use an AC power supply of 50/60Hz and a voltage of from 100V-240V. Use a power cord rated for the appropriate voltage.

## At voltages of over AC 125V:

Use a power cord that complies with the safety standards of the country in which it is used, that has a plug rated for AC 250V, 15A (NEMA 6P-15) and insulation of SVT type or better, and that is more than AWG18 in thickness.

## At voltages of AC 125V or less:

Use a power cord that complies with the safety standards of the country in which it is used, that has a plug rated for AC 125V, 10A and insulation of SVT type or better, and that is more than AWG18 in thickness.

## Observe appropriate precautions when handling the power cable

- Do not damage or modify the power cable. Fire or electric shock could result if the cable is placed under heavy objects, exposed to heat or flame, or forcibly tugged or bent.
- In the event that the insulation is damaged and the wires become exposed, contact your retailer
  or Nikon service office for information on repair or replacement. Continued use could result in
  fire or electric shock.
- Do not handle the plug when your hands are wet. Doing so could cause electric shock.
- Should you notice dust on or near the metal parts of the plug, remove it with a dry cloth. Continued use could result in fire or electric shock.

## Do not play CD-ROM disks on audio CD players

The CDs provided with this product should not be played back on audio CD equipment. Playing CD-ROMs on an audio CD player could cause hearing loss or damage the equipment.

## CAUTIONS

## Do not handle the equipment when your hands are wet

Failure to observe this precaution could result in electric shock.

## Keep equipment out of reach of children

Failure to observe this precaution could result in injury.

## Install the scanner only as directed in this manual

Failure to observe this precaution could block the scanner's vents and cause the power source to overheat, possibly resulting in fire.

## Place on a stable surface

- Do not use the equipment on an unstable surface or on a surface that is not level. The equipment could fall, resulting in injury or in damage to the scanner.
- The scanner contains glass parts. Caution is advised in the event of breakage to prevent injury from broken glass.

## Do not place heavy objects on the equipment

Do not place heavy objects on the equipment, as either the objects or the equipment could overbalance or fall, causing injury.

## Unplug the equipment before cleaning

For your safety, turn off and unplug the scanner when cleaning the equipment.

## Save where indicated otherwise, do not put your fingers into the equipment

Failure to observe this precaution could result in injury.

#### Unplug the equipment when not in use

For your safety, turn off and unplug the scanner when you do not intend to use it for an extended period. Failure to observe this precaution could result in fire.

## Observe appropriate precautions when handling the power cable

- Do not place the power cable in the vicinity of a stove or heater, as this could melt the insulation, resulting in fire or electric shock.
- Unplug the cable by the plug, never by pulling on the cord itself. Failure to observe this precaution could damage the cord, resulting in fire or electric shock.
- Do not plug the power cable into an extension cord or multi-outlet adapter, as this could cause fire or malfunction.

### Ground the equipment

- The outlet into which the power cable is plugged must be grounded. Failure to ground the power supply could result in electric shock.
- Do not ground the outlet to a gas or water pipe or a dedicated telephone system earth connector. Failure to observe this precaution could result in fire or electric shock.

# **Table of Contents**

| ForY | our S | Oocumentation                                                 | iv  |
|------|-------|---------------------------------------------------------------|-----|
| Ge   | ttir  | ng the Most from Your Scanner                                 | 3   |
| Set  | tup   | Guide                                                         | 7   |
| Step | l:    | Get to Know Your Scanner                                      |     |
|      |       | Your Scanner and Accessories                                  | 10  |
| Step | 2:    | Choose a Location                                             |     |
|      |       | Installing the Scanner                                        | 14  |
| Step | 3:    | Install the IEEE 1394/Firewire Interface Board (4000 ED Only) |     |
|      |       | Installing an IEEE 1394/Firewire Interface                    | 15  |
| Step | 4:    | Turn the Computer On                                          |     |
| C4   | F.    | Preparing Your Computer                                       | 15  |
| Step | 5:    | Updating the Windows 98 Second Edition IEEE 1394 Drivers      | 15  |
| Ston | ۵.    | View the Nikon Scan 3 Reference Manual                        | 13  |
| Step | υ.    | Installing Adobe Acrobat Reader                               | 16  |
| Step | 7:    | Install Nikon Scan 3                                          | 10  |
| осер | ••    | Installing the Driver Software for Your Scanner               | 18  |
| Step | 8:    | Connect the Power Cable                                       |     |
|      |       | Connecting the Scanner to a Power Source                      | 22  |
| Step | 9:    | Connect the Interface Cable                                   |     |
| •    |       | Connecting the Scanner to a Computer                          | 23  |
| Step | 10:   | Turn the Scanner On                                           |     |
|      |       | Getting Ready to Install the Scanner Driver                   | 24  |
| Step | 11:   | Register the Scanner with Windows                             |     |
|      |       | Installing Windows Hardware Drivers for Your Scanner          | 25  |
| Step | 12:   | Make a Scan                                                   |     |
|      |       | Scanning 35 mm Negatives and Positives                        | 43  |
| NIS  |       | C O : I D C                                                   | / 1 |
| Nik  | con   | Scan Quick Reference                                          | 61  |

| Reference                                                                                  | 67  |
|--------------------------------------------------------------------------------------------|-----|
| Troubleshooting: What to Do When the Scanner Does Not Function as Expected                 | 68  |
| What to Do When the Scanner Will Not Scan                                                  | 68  |
| Troubleshooting for the SA-21                                                              | 71  |
| When Film Jams in the SA-21                                                                | 71  |
| Scanning Short, Long, or Damaged Film Strips                                               | 75  |
| Using the FH-3 Film Holder                                                                 |     |
| Maintenance: Cleaning, Storage, and Transport                                              | 84  |
| Caring for Your Scanner                                                                    | 84  |
| Storing the Scanner                                                                        |     |
| Cleaning the Scanner                                                                       | 85  |
| Transporting the Scanner                                                                   |     |
| Caring for Adapters                                                                        | 86  |
| Storing the SA-21 Strip-Film Adapter                                                       | 86  |
| Cleaning the SA-21 Strip-Film Adapter                                                      | 86  |
| Caring for the FH-3 Film Holder                                                            |     |
| Caring for the MA-20 (S) Slide Mount Adapter                                               | 89  |
| Optional Accessories: Options Available for Your Scanner                                   | 90  |
| <b>Specifications:</b> Specifications for Your Scanner, Accessories, and Optional Adapters | 92  |
| Appendices                                                                                 | A-I |
| Appendix A: Installing the IEEE 1394/Firewire Interface Board                              |     |

## **Overview**

About This Manual

Thank you for your purchase of a Nikon 4000 ED (SUPER COOLSCAN 4000 ED) or COOLSCAN IV ED film scanner. This manual provides information on safety precautions, scanner setup, and operation for 4000 ED and COOLSCAN IV ED film scanners. Please read these instructions before using your scanner, and keep this manual where all those who use the device will read it.

## **Reading This Manual**

This manual is for use with both 4000 ED and COOLSCAN IV ED film scanners. It is divided into the following chapters:

## Getting the Most from Your Scanner

This chapter contains tips to ensure that you always get the best possible results when using your scanner. Be sure to read this section before using your Nikon product.

## Setup Guide

This chapter provides instructions on setting up your scanner, and takes you step-by-step through the process of making your first scan.

## Nikon Scan Quick Reference

This section gives a brief overview of the driver software for your scanner, Nikon Scan. More detailed information on using Nikon Scan may be found in the *Nikon Scan 3 Reference Manual*, which is available in electronic format on the reference CD included with your scanner.

## Reference

This chapter provides troubleshooting instructions for film that can not be used in the strip-film adapter, together with information on caring for your scanner.

#### Abbendices

The appendix contains instructions on installing the IEEE 1394/Firewire interface board provided with the 4000 ED and on updating the Windows IEEE 1394 drivers when using the 4000 ED under Windows 98 Second Edition (SE).

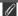

#### Illustrations

The majority of the windows and dialogs for Nikon Scan shown in this manual are those for the Windows version when run under Windows 98SE. Save where otherwise noted, the operations described apply to both the Windows and Macintosh versions of Nikon Scan.

To make it easier to find the information you need, the following symbols and conventions are used:

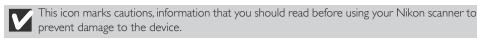

This icon marks notes, information that you should read before using your Nikon scanner.

This icon marks tips, additional information you may find helpful when using your Nikon scanner.

This icon indicates that more information is available elsewhere in this manual or in other documentation.

This symbol indicates that the cross-reference marked with the cross-reference marked with the

This symbol indicates that the cross-reference marked with the icon is to the Nikon Scan 3 Reference Manual (on CD).

## Life-Long Learning

As part of Nikon's "Life-Long Learning" commitment to ongoing product support and education, continually-updated information is available on-line at www.nikon-euro.com. Visit this site to keep up-to-date with the latest product information, tips, answers to frequently-asked questions (FAQs), and general advice on digital imaging and photography.

# Getting the Most from Your Scanner

## **About This Chapter**

The information in this chapter will help ensure that you always get the best possible results when using your scanner. Be sure to read this section before using your Nikon product.

## **Keep the Adapter Slot Closed**

In order to ensure that your scanner always produces the best possible results, remove the adapter and close the adapter slot cover when the scanner is not in use.

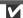

Never remove an adapter from the scanner without first ejecting the film and checking that the status LED on the front of the scanner is glowing steadily. Do not insert or remove adapters, insert or eject film, or turn the scanner off while the LED is blinking.

After using the scanner, eject the film from the adapter and turn the scanner off, then remove the adapter and close the sliding cover.

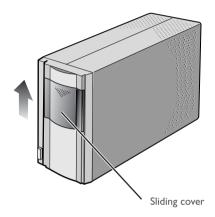

## **Protect Your Film**

The Digital ICE photo retouch function built into your Nikon scanner can be used to eliminate the effects of dust, scratches, and surface defects on your film. To ensure the best possible results and to prevent damage to slides or film, however, be sure to protect your film from dust, fingerprints, and condensation as described below.

## V

 Fingerprints can be removed with a soft, dry cloth. Be careful not to scratch the surface of the film when removing fingerprints.

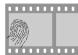

Remove dust from the film with a blower.

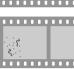

- The film base and emulsion will deteriorate if exposed to high temperatures or humidity. Use the scanner at the temperature and humidity given in the specifications (see below).
- Sudden changes in temperature and humidity, even when within the limits given in the specifications, can cause condensation on the film. Before using film, check to be sure that no condensation is present.
- If condensation is present on the film, leave the film out until it dries. Condensation can cause damage when film is inserted in the scanner.
- Before inserting film in the scanner, remove dirt and dust with a blower to protect the surface of the film from scratches. Dirt and dust can also interfere with the operation of the scanner, causing scanning errors or malfunctions.
- The operating temperature and humidity for your scanner are: Temperature: +10 - +35°C (+50 - +95°F) Humidity: 20 - 60%

## Using Your Scanner with Other Devices (4000 ED Only)

When using the 4000 ED (SUPER COOLSCAN 4000 ED) with other devices connected to the same bus, observe the precaution below.

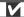

When using the 4000 ED with other IEEE 1394/Firewire devices, do not:

- · operate the devices
- · turn the devices on or off
- · disconnect or reconnect interface cables connected to the devices

while the status LED on the front of the scanner is blinking. Failure to observe this precaution could interfere with the operation of Nikon Scan.

## Connecting USB or IEEE 1394/Firewire Devices

When using the scanner with other devices connected to the same bus, observe the precautions below.

- Connect the scanner directly to the computer. The scanner may not function as expected when connected to a USB or IEEE I 394/Firewire hub.
- With the exception of a USB keyboard or mouse, the scanner may not function as expected when
  used together with other USB or IEEE 1394/Firewire devices. Should you experience difficulties
  operating the scanner, we recommend that you disconnect all other devices on the same bus and
  reconnect the scanner and computer.
- Do not connect two or more scanners of the same type to the same computer simultaneously.

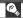

The description in this manual follows the order of steps you will take when setting up the scanner for the first time, with the result that the instructions on turning the scanner on follow those on cable connection. Please note, however, that as a USB or IEEE 1394/Firewire device, your Nikon scanner can be connected or disconnected while on and can be used immediately following connection. There is no need to turn off or restart the device each time it is connected.

After disconnecting the interface cable, wait a few seconds before plugging it in again.

# Setup Guide

# **About This Chapter**

This chapter takes you step-by-step through the process of setting up your scanner and making your first scans.

The process of setting up and using your scanner for the first time involves the steps shown below.

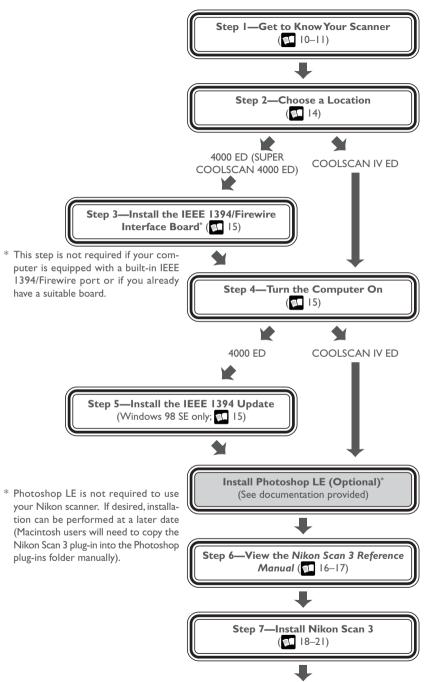

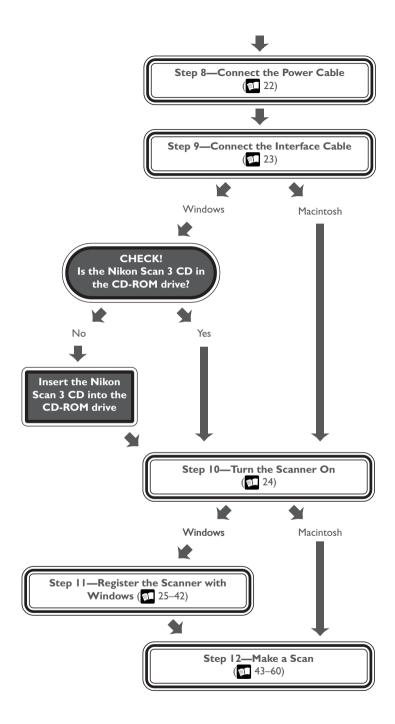

# Step I: Get to Know Your Scanner

Your Scanner and Accessories

Take a few moments to familiarize yourself with your scanner and its parts.

## Your Scanner

- Status LED
  This LED blinks slowly (roughly twice every three seconds) when the scanner is in operation. Do not turn the scanner off, remove or insert adapters, or eject or insert film until the LED has stopped blinking and is glowing steadily. If the LED flashes rapidly (about five times a second), a communications error has occurred or there is a problem with the scanner. Turn the scanner off, wait for at least five seconds, and then turn it back on.
- Adapter slot
  This is where you put adapters for different types of film. Don't put anything in this slot except an approved Nikon film adapter.
- 3 Sliding cover
  Slide the cover down before inserting a film adapter. To protect your scanner from dust and other foreign objects, be sure ALWAYS to close the cover when no adapter is in place.
- Power switch
  Press this switch to turn the scanner on and off.
- Film gate for optional SA-30 roll-film adapter (4000 ED)

  Open this gate only when you are using the SA-30 roll-film adapter (available separately).
- 6 AC connector
  Connect the female end of the power cable here.
- 7 IEEE 1394/Firewire interface connector (4000 ED)
  Connect the IEEE 1394/Firewire interface cable here.
- 8 Feet
  Always place the scanner on one of its two sets of feet.
- 9 USB interface connector (COOLSCAN IV ED) Connect the USB interface cable here.

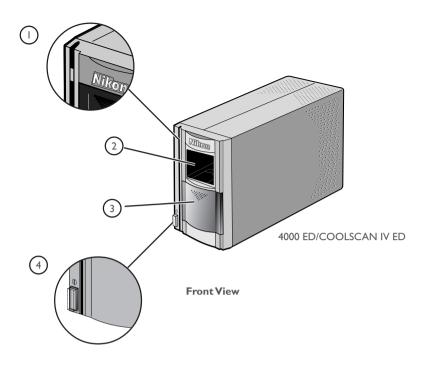

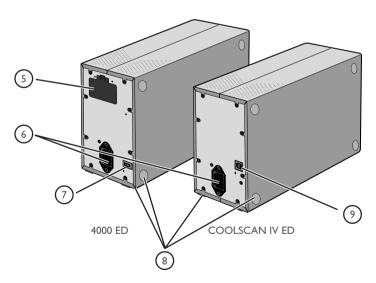

Rear View

#### Accessories

After unpacking the scanner, check that the package contains all the items listed below. Contact your retailer immediately should you find that anything is missing or damaged.

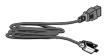

Power cable (1) (shape of cable depends on country of sale)

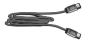

IEEE 1394/Firewire interface cable (1)
(4000 ED only)
Use this cable to connect the 4000 ED to your computer

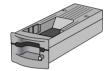

MA-20 (S) slide-mount adapter (1) Use this adapter to scan mounted slides, or with the FH-3 to scan strip film too short or too badly damaged to be used in the SA-21.

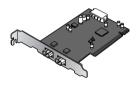

IEEE 1394/Firewire interface board (1) (includes user's manual) (4000 ED only)

FH-3 strip-film holder for MA-20 (S) (I) Place strip film to be scanned in this holder before scanning it with the MA-20 (S).

If you are using a Windows or old-model (beige) Macintosh G3 desktop computer, you may need to install this PCI board before you will be able to connect your scanner to your computer. This board can not be used with laptop computers or computers not equipped with a PCI slot, and is not required in the case of Macintosh computers with built-in Firewire ports.

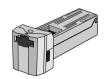

SA-21 strip-film adapter (1)

This adapter can be used to scan single or multiple selected frames in film strips two to six frames in length. The frames to be scanned can be previewed and selected using Nikon Scan.

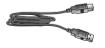

USB interface cable (I)
(COOLSCAN IV ED only)
Use this cable to connect the COOLSCAN IV ED to your computer.

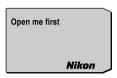

"Open me first" envelope (1)

This envelope contains user registration cards, and other important documents.

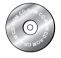

## Reference CD (I)

This CD contains a reference manual for the Nikon Scan driver software, together with installers for Adobe Acrobat Reader, the software used to view the manual.

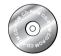

## Nikon Scan 3 CD-ROM (I)

This CD contains driver software for your Nikon scanner. Depending on the country of sale, it may also include a variety of sample software.

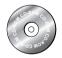

#### Photoshop LE 5.0 CD-ROM (1)

With this application installed on your computer, you can scan images directly from Nikon Scan into Photoshop LE, where they can be edited and saved to disk.

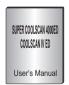

User's Manual (this manual)
(1)

# **Step 2: Choose a Location**

Installing the Scanner

Before connecting the power and interface cables, choose a flat, stable location for your scanner close to the computer and to a suitable power outlet. Do not install your scanner where:

- · it would be exposed to direct or reflected sunlight
- it would be subject to condensation or to drastic changes in temperature
- · it would be exposed to dust or smoke
- it would be exposed to water vapor from a humidifier
- it would be exposed to radio interference from other electronic devices
- the temperature exceeds 35°C (95°F) or falls below 10°C (50°F)
- other objects would block the scanner's vents

The scanner has feet on two sides, allowing it to be installed in either of the orientations shown below. Leave enough space around the scanner to ensure ease of operation: at least 5 cm (2") above and on either side of the scanner, and 10 cm (4") behind it. When using the SA-21 strip-film adapter, the front of the scanner should be at least 15 cm (6") from the edge of the surface on which the scanner is placed to prevent film from falling to the floor when ejected from the adapter's film slot. If you are using the FH-3 film holder, leave at least 25 cm (9.8") free in front of the scanner.

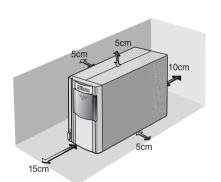

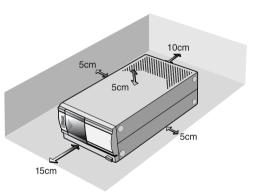

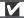

When the scanner is not in use, remove any adapters from the adapter slot and close the sliding cover to prevent dust from accumulating inside the scanner.

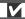

Install the scanner with its feet down, as shown in the illustrations on these pages. Do not store or operate the scanner in any other orientation.

# Step 3: Install the IEEE 1394/Firewire Interface Board (4000 ED Only)

## Installing an IEEE 1394/Firewire Interface

If you are using a desktop computer that is not equipped with a built-in IEEE 1394/Firewire port, or if your existing IEEE 1394/Firewire board is not one of the models tested and approved by Nikon for use with the 4000 ED (see list provided separately), you will need to install the IEEE 1394 interface board included with your scanner. Installation instructions are given in Appendix A, "Installing the IEEE 1394/ Firewire Interface Expansion Board." Note that the IEEE 1394 interface board can not be installed in laptop computers; if your laptop is not one of the models with a built-in IEEE 1394 or Firewire port that has been tested and approved by Nikon for use with the 4000 ED, you will need to purchase and install one of the IEEE 1394/Firewire PCMCIA cards recommended by Nikon before you can use your scanner. The IEEE 1394/Firewire interface board is not required in the case of Macintosh G3 and G4 computers with built-in Firewire ports.

# **Step 4: Turn the Computer On**

Preparing Your Computer

With the scanner off, turn on your computer. Wait until the operating system has finished starting up before proceeding to the next step.

# Step 5: Install the IEEE 1394 Update for Windows 98 SE (4000 ED Only)

## Updating the Windows 98 Second Edition IEEE 1394 Drivers

If you will be using the 4000 ED under Windows 98 Second Edition (SE), before you will be able to use your scanner you will need to install the IEEE 1394 update as described in Appendix B, "Installing the IEEE 1394 Update for Windows 98 Second Edition." Users of the COOLSCAN IV ED and users of other operating systems can proceed to Step 6.

## Pg. For more information on:

A–2 Installing the IEEE 1394/Firewire interface expansion board

A-7 Installing the IEEE 1394 update for Windows 98 SE

# Step 6: View the Nikon Scan 3 Reference Manual

## Installing Adobe Acrobat Reader

Your Nikon scanner is controlled using Nikon Scan driver software, which must be installed before you can use your scanner. The operating manual for Nikon Scan may be found on the reference CD provided with your scanner, where it is stored in Adobe Acrobat Portable Document Format (pdf). To view the manual, you will require Adobe Acrobat Reader 4.0 or later. English, German, Spanish, French, Italian, Japanese, and Dutch versions of Adobe Acrobat Reader 4.0 can be found on the reference CD. To install Acrobat Reader, follow the instructions below.

## 6-1

Insert the reference CD in the CD-ROM drive. Macintosh users can proceed to Step 6-3.

## 6-2 (Windows only)

Double-click the **My Computer** icon. In the My Computer window, double-click the CD-ROM drive labeled "Nikon."

#### 6-3

The Nikon window will open on the desktop. Double-click the folder for the language of your choice.

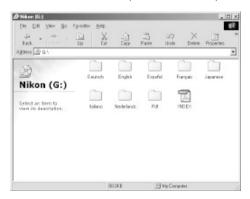

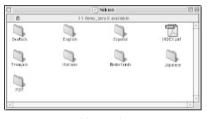

Macintosh

Windows

### 6-4

Double-click the **Setup** (Windows) or installer (Macintosh) icon.

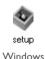

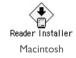

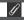

To get the most from your scanner, please read the documentation provided.

Follow the on-screen instructions to complete installation.

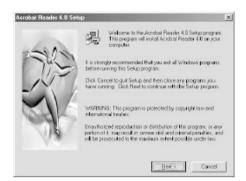

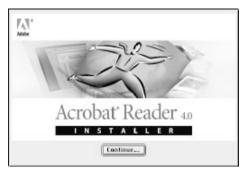

Windows

Macintosh

Once installation is complete, you will be able to view the *Nikon Scan Reference Manual* by double-clicking the **INDEX.pdf** icon in the root directory of the reference CD and choosing a language from the menu that appears.

V

When installing Nikon Scan, be sure to exit all other programs, including virus-checking software and Adobe Acrobat Reader. If desired, before installing Nikon Scan you can print the "Getting Started" section of the reference manual, which details the installation process.

# Step 7: Install Nikon Scan 3

## Installing the Driver Software for Your Scanner

Before using your Nikon Scanner, you will need to install Nikon Scan 3 driver software, which acts as an interface between the scanner and your computer. To install Nikon Scan, follow the steps below. Windows users can start from Step 7-1, Macintosh users from Step 7-6. For detailed installation instructions, see the *Nikon Scan 3 Reference Manual*.

## Installing Nikon Scan 3 under Windows

#### 7-1

Before installing Nikon Scan, be sure that:

- Your computer meets the system requirements for Nikon Scan
- You have turned off any virus-checking software that may be running
- You have exited all other applications

After checking the above points, insert the Nikon Scan 3 CD in the CD-ROM drive.

#### 7-2

The Welcome window will be displayed. Click **Nikon Scan 3**.

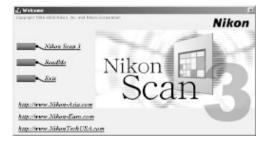

Depending on where you purchased your scanner, you may be prompted to select the language in which Nikon Scan's menus and dialogs will be displayed. Choose a language from the list provided.

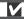

You will need to login as an "Administrator" to install the Nikon Scan 3 (Windows 2000 only).

# ∀ Pg. For more information on:

- 5 System requirements for Nikon Scan
  - 7 Installing Nikon Scan

#### 7-3

The Install Shield wizard will start. Click **Next** to display the Nikon Scan software license agreement. After accepting the agreement, you will be prompted to choose a location for the software. Installation will begin after you have chosen a location and clicked **Next** to close the Choose Destination Location dialog.

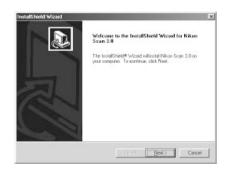

#### 7-4

After the Nikon Scan program files have been copied to disk, a color-space selection wizard will appear, where you can select the color-space profile used as the default for the RGB color model. To have the wizard assist you in selecting a profile, click **Use Wizard**. To choose a profile from a list, click **Use name list**. If you are unsure as to what profile to choose, we recommend that you select **Use Wizard** and choose the profile suggested by the Wizard. The color-space profile selected during installation can be changed at any time as detailed in the "Preferences" section of the *Nikon Scan Reference 3 Manual*.

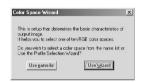

Choosing the correct color-space profile is very important if the scanner is to be used in a professional setting, for example as a part of a production workflow. The *Nikon Scan 3 Reference Manual* contains information about the color management system used in Nikon Scan. Please take time to study the explanations and advice provided. If you have questions about any aspect of color management, we suggest that you contact your national Nikon office, which may be able to provide or recommend training resources.

#### 7-5

Once you have chosen a profile and clicked **OK**, the Installation Complete dialog will be displayed. Click **Finish** to exit the InstallShield wizard and view the ReadMe file, which may contain important information that could not be included in this manual.

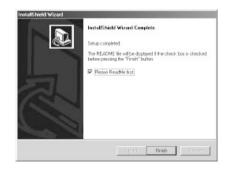

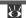

## Pg. For more information on:

0

115 Color-space profiles

## Installing Nikon Scan 3 on a Macintosh

#### 7-6

Before installing Nikon Scan, be sure that:

- Your computer meets the system requirements for Nikon Scan ( 5)
- You have turned off any virus-checking software that may be running
- You have exited all other applications

After checking the above points, insert the Nikon Scan 3 CD in the CD-ROM drive.

#### 7-7

The Nikon Scan 3.0 window will open on the desktop. Double-click the installer icon for the language of your choice.

## 7-8

Click **Continue...** in the dialog shown at right. A license agreement will be displayed; click **Accept** to continue installation. The ReadMe file will then be displayed; take a few moments to view this file, which may contain important information that could not be included in the manuals. After reading the file, click **Continue...** to proceed with installation.

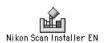

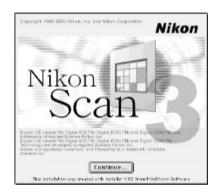

#### 7-9

After confirming that **Easy Install** is selected in the pop-up menu at the top left corner of the installer dialog, choose a location for Nikon Scan from the **Install Location** pop-up menu. Click **Install** to install Nikon Scan to the specified location.

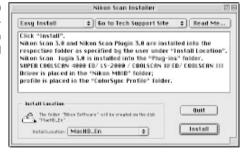

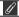

Depending on where you purchased your scanner, the Nikon Scan 3 CD will contain installers for from one to four language versions of Nikon Scan: English (EN), French (FR), German (DE), and Spanish (ES). Where installers for more than one language version are available, the installers may be found in separate folders; open the folder for the language of your choice and double-click the installer icon.

#### 7-10

After the Nikon Scan program files have been copied to disk, a color-space selection wizard will appear, where you can select the color-space profile used as the default for the RGB color model. To have the wizard assist you in selecting a profile, click **Use Wizard**. To choose a profile from a list, click **Use name list**. If you are unsure as to what profile to choose, we recommend that you select **Use Wizard** and choose the profile suggested by the Wizard. The color-space profile selected during installation can be changed at any time as detailed in the "Preferences" section of the *Nikon Scan 3 Reference Manual*.

This is a setup that determines the basic characteristics of output images.
If helps you to select one of ten standard RGB color spaces.
Do you wish to select a color space from the name list or use the Profile Selection Wizard?

Use name list

Use wizard

Choosing the correct color-space profile is very important if the scanner is to be used in a professional setting, for example as a part of a production workflow. The *Nikon Scan 3 Reference Manual* contains information about the color management system used in Nikon Scan. Please take time to study the explanations and advice provided. If you have questions about any aspect of color management, we suggest that you contact your national Nikon office, which may be able to provide or recommend training resources.

#### 7-11

If desired, you can open Nikon Scan from any application that supports Adobe Photoshop 5.0 acquire plug-ins and scan images directly into the application. Once you have chosen a profile and clicked **OK**, the installer will display a list of the plug-in folders for the applications on local disks. Choose the folders for the applications with which you want to use Nikon Scan and click **OK**. The plug-in can be copied into several folders, allowing multiple applications access to Nikon Scan.

#### 7-12

Once installation is complete, the dialog shown at right will be displayed. Click **Quit** to exit the installer.

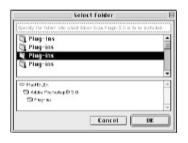

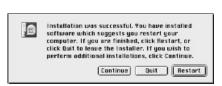

# Pg. For more information on:

- System requirements for Nikon Scan
  - 7 Installing Nikon Scan
  - 115 Color-space profiles

# **Step 8: Connect the Power Cable**

## Connecting the Scanner to a Power Source

Before connecting the power cables, be sure the scanner is off. Attach the female end of the power cable to the AC connector on the rear of the scanner and insert the male end into a general-purpose (AC 100-240 V, 50/60 Hz) household outlet.

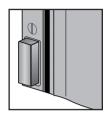

Power switch off

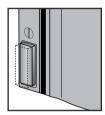

Power switch on

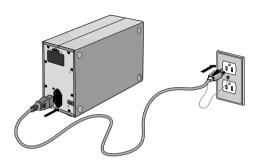

Shape of plug varies with country of purchase. Be sure that the socket to which the scanner is connected is grounded; if a separate ground wire is provided, be sure to attach the ground wire to the earth connector.

# **Step 9: Connect the Interface Cable**

## Connecting the Scanner to a Computer

With the scanner off, connect one end of the interface cable to the scanner's interface connector, then connect the other end to your computer's IEEE 1394/Firewire connector (4000 ED) or USB port (COOLSCAN IV ED).

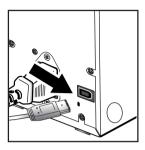

• Connect one end of a 6-pin-6-pin IEEE 1394 cable (provided) to the connector on the rear of the scanner, and the other end to your computer. If you are using a computer with a 4-pin DV connector (such as SONY VAIO laptop computers), you will need to purchase a 6-pin-4-pin cable or 6-pin-4-pin adapter.

4000 ED

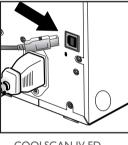

COOLSCAN IV ED

Using the USB cable provided with your scanner, connect Connector B to the connector on the rear of the scanner, and Connector A to your computer.

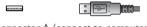

Connector A (connect to computer)

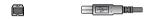

Connector B (connect to scanner)

| Рσ | For | more | information    | on:  |
|----|-----|------|----------------|------|
| гg | 101 | more | IIIJOITIIGGOII | OII. |

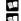

- 6 Connecting USB or IEEE 1394/Firewire devices
- 69 Troubleshooting connection problems

# Step 10:Turn the Scanner On

## Getting Ready to Install the Scanner Driver

Before turning the scanner on for the first time, confirm that the Nikon Scan 3 CD is in your computer's CD-ROM drive. Press the power switch to turn the scanner on. When the scanner is turned on, the status LED will blink for a few seconds while the scanner initializes and then glow steadily.

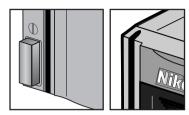

Power switch off

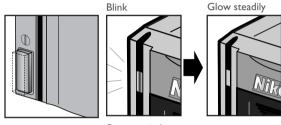

Power switch on

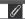

When turning the scanner on with the MA-20 (S) slide-mount adapter in place, be sure that the FH-3 film holder is not inserted. Leaving the FH-3 in the scanner can prevent the scanner from initializing normally.

The status LED should blink slowly (about twice every three seconds) while the scanner initializes. If the LED flashes rapidly (about five times a second), there may be a problem with the scanner or with the connection to your computer. Try turning the scanner off, waiting for five seconds, and then turning the scanner on again.

## **℧** Pg. For more information on:

78 The FH-3 film holder

68 What to do when the status LED flashes rapidly

# Step 11: Register the Scanner with Windows

## Installing Windows Hardware Drivers for Your Scanner

Users of Windows 98 Second Edition (SE), Windows Me, and Windows 2000 will need to register their scanner with the system the first time the scanner is connected. Macintosh users can proceed directly to Step 12.

## 4000 ED (SUPER COOLSCAN 4000 ED)

The process of registering your scanner varies with the operating system used.

## Registering the 4000 ED with Windows 98 SE

Before beginning device registration, be sure that you have completed the IEEE 1394 update described in Step 5.

#### 11-1

The first time the scanner is connected, Windows will display a message stating that new hardware has been detected.

#### 11-2

After a short pause, the message will be replaced by the opening dialog for the Windows hardware wizard. Click **Next**.

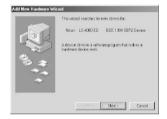

#### 11-3

A dialog will be displayed asking where you want Windows to search for a driver. Be sure that the Nikon Scan 3 CD is inserted in the CD-ROM drive. If the CD is not in the CD-ROM drive, insert the disk while holding down the shift key to prevent the Nikon Scan installer from starting automatically.

#### 11-4

Select **Specify a location** and click **Browse**.

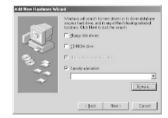

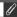

When you insert the Nikon Scan 3 CD into the CD-ROM drive, the installer Welcome program may start automatically. Click **Exit** to exit the Welcome program.

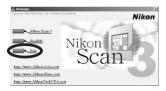

#### 11-5

In the Browse for Folder dialog, select the **Win98SE** folder from under **Nkscan** > **INF** > **LS4000** and click **OK**.

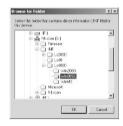

#### 11-6

After confirming that "D:\INF\LS4000\Win98SE" is displayed in the text box under **Specify a location** (for "D" substitute the drive letter of the CD-ROM drive containing the Nikon Scan 3 CD), click **Next**.

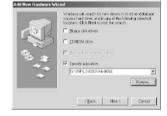

#### 11-7

The dialog shown at right will be displayed. Click **Next**.

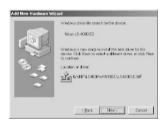

#### 11-8

A dialog will be displayed announcing that registration is complete. Click **Finish**.

After completing device registration, check that the Windows device drivers are installed and functioning normally.

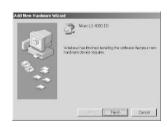

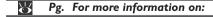

37 Confirming That the Device Driver Is Correctly Installed (Windows 98SE)

## Registering the 4000 ED with Windows Me

#### 11-1

The first time the scanner is connected, Windows will display a message stating that new hardware has been detected.

#### 11-2

After a short pasuse, a dialog will be displayed asking whether you want to search for a driver automatically or specify a location. Be sure that the Nikon Scan 3 CD is inserted in the CD-ROM drive. If the CD is not in the CD-ROM drive, insert the disk while holding down the shift key to prevent the Nikon Scan installer from starting automatically.

## 11-3

Select **Automatic search for a better driver** and click **Next**.

### 11-4

You will be prompted to choose one of the drivers shown at right. Select the driver with the path ending in "LS4000ME.INF" and click **OK**.

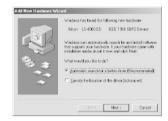

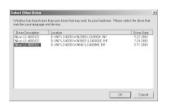

## 11-5

The dialog shown at right will be displayed. Click **Finish**.

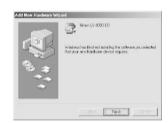

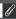

When you insert the Nikon Scan 3 CD into the CD-ROM drive, the installer Welcome program may start automatically. Click **Exit** to exit the Welcome program.

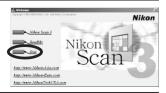

## 11-6

The dialog shown at right may be displayed; click  $\underline{\mathbf{Yes}}$  to restart your computer:

After completing device registration, check that the Windows device drivers are installed and functioning normally.

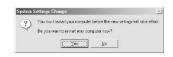

# Pg. For more information on:

39 Confirming That the Device Driver Is Correctly Installed (Windows Me)

**P** 

## Registering the 4000 ED with Windows 2000

#### 11-1

The first time the scanner is connected, Windows will display a message stating that new hardware has been detected.

#### 11-2

After a short pause, the message will be replaced by the opening dialog for the Windows hardware wizard. Click **Next**.

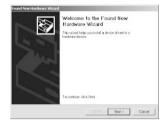

#### 11-3

A dialog will be displayed asking whether you want to search for a driver or select one from a list. Be sure that the Nikon Scan 3 CD is inserted in the CD-ROM drive. If the CD is not in the CD-ROM drive, insert the disk while holding down the shift key to prevent the Nikon Scan installer from starting automatically.

#### 11-4

Select the search option and click **Next**.

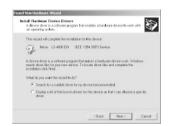

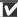

You will need to login as an "Administrator" to register the 4000 ED.

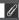

When you insert the Nikon Scan 3 CD into the CD-ROM drive, the installer Welcome program may start automatically. Click **Exit** to exit the Welcome program.

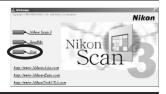

You will be prompted to choose the location of the driver files. Select **Specify a location** and click **Next**.

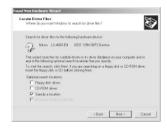

#### 11-6

The dialog shown at right will be displayed; click **Browse**.

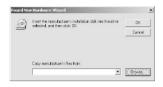

## 11-7

In the Locate File dialog, select the CD-ROM drive containing the Nikon Scan 3 CD (Nkscan) from the **Look in** pop-up menu and double-click the **INF** folder. Open the **Win2000** folder under the **LS4000** folder and click **Open**. This will return you to the dialog shown in Step 11-6; click **OK**.

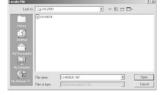

#### 11-8

The dialog shown at right will be displayed once Windows has located the information it needs to register the scanner. Click **Next**.

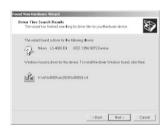

#### 11-9

The dialog shown at right will be displayed. Click Yes.

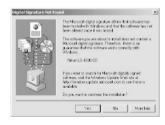

The dialog shown at right will be displayed while Windows registers the scanner.

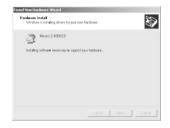

#### 11-11

A dialog will be displayed announcing that registration is complete. Click **Finish**.

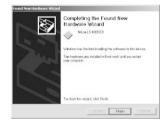

#### 11-12

The dialog shown at right may be displayed; click **Yes** to restart your computer:

After completing device registration, check that the Windows device drivers are installed and functioning normally.

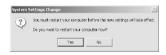

# Pg. For more information on:

**9**I

41 Confirming That the Device Driver Is Correctly Installed (Windows 2000)

## **COOLSCAN IV ED**

The process of registering your scanner varies with the operating system used.

## Registering the COOLSCAN IV ED with Windows 98 SE

#### 11-1

The first time the scanner is connected, Windows will display a message stating that new hardware has been detected.

#### 11-2

After a short pause, the message will be replaced by the opening dialog for the Windows hardware wizard. Click **Next**.

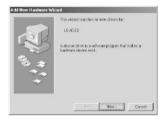

#### 11-3

A dialog will be displayed asking where you want Windows to search for a driver. Be sure that the Nikon Scan 3 CD is inserted in the CD-ROM drive. If the CD is not in the CD-ROM drive, insert the disk while holding down the shift key to prevent the Nikon Scan installer from starting automatically.

#### 11-4

Select **Specify a location** and click **Browse**.

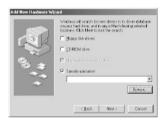

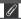

When you insert the Nikon Scan 3 CD into the CD-ROM drive, the installer Welcome program may start automatically. Click **Exit** to exit the Welcome program.

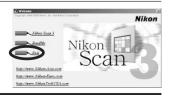

In the Browse for Folder dialog, select the **LS40** folder from under **Nkscan** > **INF** and click **OK**.

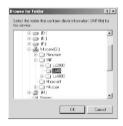

#### 11-6

After confirming that "D:\INF\LS40" is displayed in the text box under **Specify a location** (for "D" substitute the drive letter of the CD-ROM drive containing the Nikon Scan 3 CD), click **Next**.

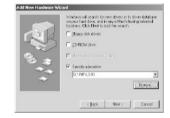

#### 11-7

The dialog shown at right will be displayed. Click **Next**.

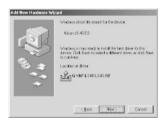

#### 11\_8

A dialog will be displayed announcing that registration is complete. Click **Finish**.

After completing device registration, check that the Windows device drivers are installed and functioning normally.

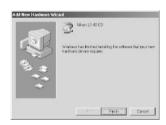

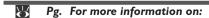

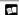

37 Confirming That the Device Driver Is Correctly Installed (Windows 98SE)

## Registering the COOLSCAN IV ED with Windows Me

#### 11-1

The first time the scanner is connected, Windows will display a message stating that new hardware has been detected.

#### 11-2

After a short pause, a dialog will be displayed asking whether you want to search for a driver automatically or specify a location. Be sure that the Nikon Scan 3 CD is inserted in the CD-ROM drive. If the CD is not in the CD-ROM drive, insert the disk while holding down the shift key to prevent the Nikon Scan installer from starting automatically.

#### 11-3

Select Automatic search for a better driver and click Next.

#### 11-4

The dialog shown at right will be displayed. Click Finish.

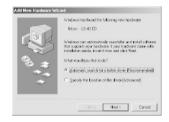

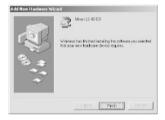

#### 11-5

The dialog shown at right may be displayed; click  $\underline{\mathbf{Yes}}$  to restart your computer.

After completing device registration, check that the Windows device drivers are installed and functioning normally.

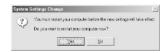

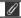

When you insert the Nikon Scan 3 CD into the CD-ROM drive, the installer Welcome program may start automatically. Click **Exit** to exit the Welcome program.

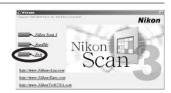

# Pg. For more information on:

39 Confirming That the Device Driver Is Correctly Installed (Windows Me)

**P** 

## Registering the COOLSCAN IV ED with Windows 2000

#### 11-1

The first time the scanner is connected, Windows will display a message stating that new hardware has been detected.

#### 11-2

After a short pause, the message will be replaced by the opening dialog for the Windows hardware wizard. Click **Next**.

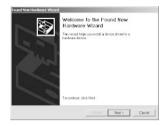

#### 11-3

A dialog will be displayed asking whether you want to search for a driver or select one from a list. Be sure that the Nikon Scan 3 CD is inserted in the CD-ROM drive. If the CD is not in the CD-ROM drive, insert the disk while holding down the shift key to prevent the Nikon Scan installer from starting automatically.

#### 11-4

Select the search option and click **Next**.

## 11-5

You will be prompted to choose the location of the driver files. Select **CD-ROM drives** and click **Next**.

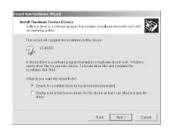

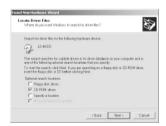

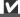

You will need to login as an "Administrator" to register the COOLSCAN IV ED.

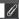

When you insert the Nikon Scan 3 CD into the CD-ROM drive, the installer Welcome program may start automatically. Click **Exit** to exit the Welcome program.

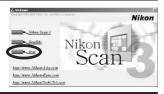

The dialog shown at right will be displayed once Windows has located the information it needs to register the scanner. Click **Next**.

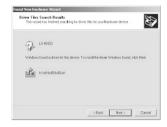

#### 11-7

The dialog shown at right will be displayed. Click Yes.

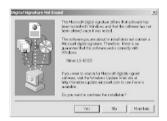

#### 11-8

The dialog shown at right will be displayed while Windows registers the scanner:

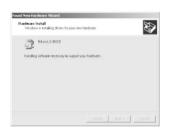

#### 11-9

A dialog will be displayed announcing that registration is complete. Click **Finish**.

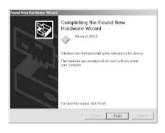

#### 11-10

The dialog shown at right may be displayed; click **Yes** to restart your computer:

After completing device registration, check that the Windows device drivers are installed and functioning normally.

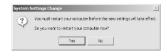

# Pg. For more information on:

41 Confirming That the Device Driver Is Correctly Installed (Windows 2000)

## Confirming That the Device Driver Is Correctly Installed (Windows 98SE)

- **1** Make sure that your scanner is connected to your computer and turned on.
- **2** From the **Start** menu, select **Settings** > **Control Panel**. Double-click the **System** icon in the window that appears.
- **3** The System Properties dialog will be displayed. Click the Device Manager tab.
- 4 Your Nikon Scanner should be listed as an imaging device. If an "Imaging Device" item appears, click the "+" mark next to the item to view a list of imaging devices.

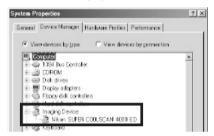

- 5 Double-click the listing for your scanner. If your scanner is not listed as an imaging device, proceed to "Updating the Device Driver (Windows 98SE)."
- 6 The properties window for your scanner will be displayed. If "This device is working properly" appears under "Device status" in the General tab, the device driver for your scanner is installed and functioning normally. If a message such as, "The drivers for this device are not installed" appears, proceed to "Updating the Device Driver (Windows 98SE)."

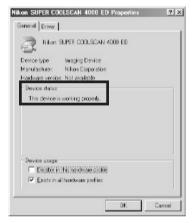

## **Updating the Device Driver (Windows 98SE)**

- 1 Open the Device Manager as instructed in steps I-3 of "Confirming That the Device Driver Is Correctly Installed (Windows 98SE)."
- 2 If your scanner is listed under "Unknown devices" or "Other devices," or appears next to a "?" "!" or "x," double-click the scanner icon to open the properties window for the device.
- **3** Click **Reinstall driver** in the General tab of the properties window.

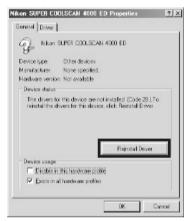

- 4 The Update Device Driver Wizard dialog will appear. Click **Next**.
- 5 Select Search for a better driver than the one your device is using now and click Next.

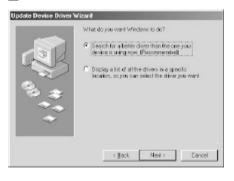

6 With the shift key held down to prevent the installer from starting automatically, insert the Nikon Scan 3 CD into a CD-ROM drive. Select **Specify a location** in the dialog below and click **Browse**. (If the Welcome dialog appears when the CD is inserted in the drive, click **Exit** and proceed with driver installation.)

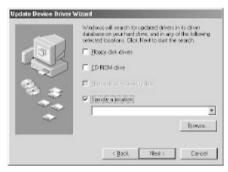

- 7 In the Browse for Folder dialog, select the folder on the Nikon Scan 3 CD (Nkscan) containing the device driver for your scanner.
  - 4000 ED \INF\LS4000\Win98SE
  - COOLSCAN IV ED

Click **OK**. This will return you to the dialog shown above; click **Next**.

- 8 The Update Device Driver Wizard will announce that it has found the drivers for your scanner; click **Next**.
- 9 When a message is displayed indicating that driver installation is complete, click **Finish** to exit the wizard.

## Confirming That the Device Driver Is Correctly Installed (Windows Me)

- **1** Make sure that your scanner is connected to your computer and turned on.
- 2 From the Start menu, select Settings > Control Panel. Double-click the System icon in the window that appears.
- **3** The System Properties dialog will be displayed. Click the Device Manager tab.
- 4 Your Nikon Scanner should be listed as an imaging device. If an "Imaging Device" item appears, click the "+" mark next to the item to view a list of imaging devices.

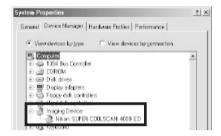

- 5 Double-click the listing for your scanner. If your scanner is not listed as an imaging device, proceed to "Updating the Device Driver (Windows Me)."
- 6 The properties window for your scanner will be displayed. If "This device is working properly" appears under "Device status" in the General tab, the device driver for your scanner is installed and functioning normally. If a message such as, "The drivers for this device are not installed" appears, proceed to "Updating the Device Driver (Windows Me)."

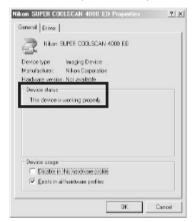

## Updating the Device Driver (Windows Me)

- 1 Open the Device Manager as instructed in Steps I-3 of "Confirming That the Device Driver Is Correctly Installed (Windows Me)."
- 2 If your scanner is listed under "Unknown devices" or "Other devices," or appears next to a "?" "!" or "x," double-click the scanner icon to open the properties window for the device.
- 3 Open the Driver tab and click **Update Driver...**

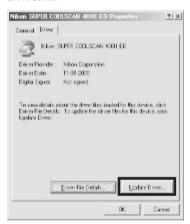

The Update Device Driver Wizard dialog will appear. With the shift key held down to prevent the installer from starting automatically, insert the Nikon Scan 3 CD into a CD-ROM drive (if the Welcome dialog appears when the CD is inserted in the drive, click **Exit** and proceed with driver installation).

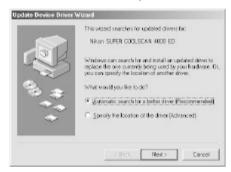

- **5** If you are using the 4000 ED, the wizard will prompt you to choose from a list of drivers; choose the driver with the path ending in "LS4000ME.INF" and click **Next**. This step is not required in the case of the COOLSCAN IV FD.
- **6** The Update Device Driver Wizard will announce that it has found the drivers for your scanner, click **Finish** to exit the wizard. If you are prompted to restart your computer, click **Yes** to restart Windows.

## Confirming That the Device Driver Is Correctly Installed (Windows 2000)

- **1** Make sure that your scanner is connected to your computer and turned on.
- 2 From the **Start** menu, select **Settings** > **Control Panel**. Double-click the **System** icon in the window that appears.
- 3 The System Properties dialog will be displayed.
  Open the Hardware tab and click the **Device**Manager... button.

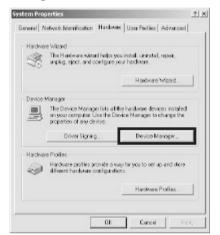

4 Your Nikon Scanner should be listed as an imaging device. If an "Imaging devices" item appears, click the "+" mark next to the item to view a list of imaging devices.

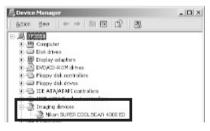

- 5 Double-click the listing for your scanner. If your scanner is not listed as an imaging device, proceed to "Updating the Device Driver (Windows 2000)."
- **6** The properties window for your scanner will be displayed. If "This device is working properly" appears under Device Status in the General tab, the device driver for your scanner is installed and functioning normally. If a message such as, "This device is not working properly" appears, proceed to "Updating the Device Driver (Windows 2000)."

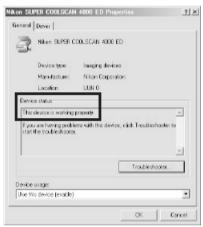

## Updating the Device Driver (Windows 2000)

- **1** Open the Device Manager as instructed in Steps I–3 of "Confirming That the Device Driver Is Correctly Installed (Windows 2000)."
- 2 If your scanner is listed under "Unknown devices" or "Other devices," or appears next to a "?""!" or "x," double-click the scanner icon to open the properties window for the device.
- 3 Open the Driver tab and click **Update Driver...**

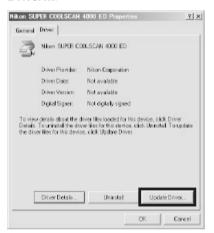

4 The Welcome to the Upgrade Device Driver Wizard dialog will appear. Click **Next**.

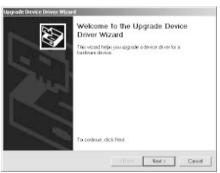

**5** Select **Search for a suitable driver for my device (recommended)** and click **Next**.

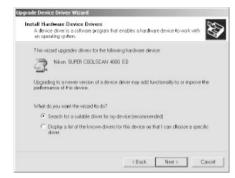

- 6 Insert the Nikon Scan 3 CD in a CD-ROM drive (if the Welcome dialog appears when the CD is inserted in the drive, click **Exit** and proceed with driver installation). Follow the instructions in steps II-5 to II-10 of "Registering the 4000 ED with Windows 2000" or II-5 to II-8 of "Registering the COOLSCAN IV ED with Windows 2000" to specify the location of the device driver.
- 7 When a message is displayed indicating that driver installation is complete, click **Finish** to exit the wizard. If you are prompted to restart your computer, click **Yes** to restart Windows.

# Step 12: Make a Scan

## Scanning 35 mm Negatives and Positives

This step introduces basic scanning procedures. For details of using Nikon Scan to scan images, see the Nikon Scan 3 Reference Manual.

#### 12-1

Nikon Scan can be used to scan images into third-party host applications such as Adobe Photoshop, or it can be used as a "stand-alone" application for scanning images and saving them to disk. To start Nikon Scan from another application, select Nikon Scan from the application's list of "acquire" or "import" sources. If you are using a Macintosh, the Nikon Scan 3.0 plug-in must first be copied to the **Import/Export** folder in the application's plug-ins folder. When using Nikon Scan as a "stand-alone" application:

#### Windows

Click the **Start** button and select **Nikon Scan 3.0** from **Programs** > **Nikon Scan 3.0**.

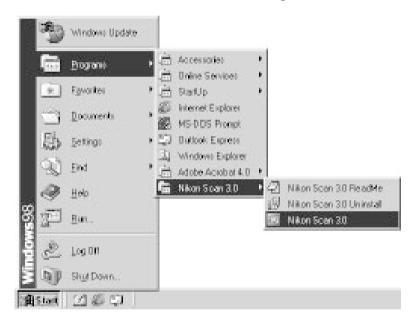

#### Macintosh

Open the folder to which you installed Nikon Scan (the default location is in the path Nikon Software: Nikon Scan 3 on the start-up disk) and double-click the Nikon Scan icon.

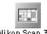

#### 12-2

After confirming that the status LED is glowing steadily, open the sliding cover on the front of the scanner and slide a film adapter into the adapter slot as shown below, with the film slot towards the front of the scanner. If you are using the SA-21, be sure that the connectors on the rear of the adapter are fully inserted in the connectors at the rear of the adapter slot (the status LED will blink when the connectors are fully inserted).

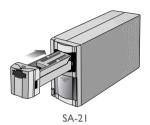

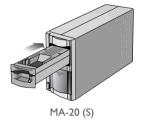

|--|

0 19 Opening the scan window

Insert the film to be scanned into the adapter film slot. The type of film that can be scanned depends on the adapter. This step describes the kinds of film that can be used with the SA-21 strip-film adapter and MA-20 (S) slide-mount adapter.

## **SA-21**

The SA-21 can be used to scan strips of 35 mm film from two to six frames in length. Hold the film lightly by both edges with the emulsion surface face down (i.e., with the shiny side of the film face up), grasping it gently so that the edges of the film do not curl, and slide it into the adapter film slot as shown at right. Once the film has been inserted a short distance, the adapter's feed mechanism will be activated and the film will be loaded automatically. The status LED will blink while the scanner readies the film for scanning.

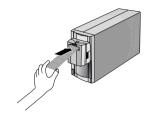

Note that not all film is suitable for use in the SA-21; refer to "Troubleshooting for the SA-21: Scanning Short, Long, or Damaged Film Strips" for information on what film can not be scanned in the SA-21 and how to modify it for scanning. Before inserting the film, make sure that it is free from dust, and avoid getting dust on any portion of the film that protrudes from the adapter during scanning.

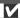

Inserting film into the adapter film slot will activate the adapter's feed mechanism. Be sure to load the film while the mechanism is in operation, as otherwise an error may occur.

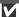

When film is inserted in the SA-21, the adapter's lock mechanism will be activated, locking the adapter in place and preventing its removal while film is present in the adapter. Before removing the SA-21 from the scanner, wait until the status LED on the front of the scanner glows steadily and eject the film by clicking the eject button in the scan window (see right). If

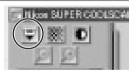

your computer is off or Nikon Scan is not running, you can also eject the film by turning the scanner off and then on again and waiting for the film to be ejected automatically (be sure the status LED on the front of the scanner is glowing steadily before turning the scanner off). Once the film has been ejected, the lock will be released and the adapter can be removed by sliding it out of the adapter slot. Remember to close the sliding cover when no adapter is present in the scanner.

Attempting to remove the adapter while it is locked may interfere with the connection between the adapter and the scanner. If the scanner fails to recognize the adapter, push the adapter back into the adapter slot to re-establish the connection.

# Pg. For more information on:

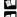

75 Scanning short, long, or damaged film strips

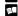

71 What to do if film jams in the SA-21

## MA-20 (S)

The MA-20 (S) can be used to scan mounted slides one at a time. Insert the slides with the emulsion surface face down (i.e., with the shiny surface face up) and the short side of the aperture facing the scanner. Insert each slide smoothly, stopping when it contacts the back of the film slot.

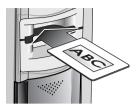

To remove a slide, press the eject button and pull the slide the rest of the way out with your fingers.

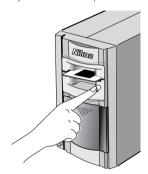

The MA-20 (S) can also be used to scan film strips of one to six frames using the FH-3 film holder.

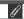

Slides for use in the MA-20 (S) must be between 1.0 and 3.2 mm thick and from 49 to 50.8 mm in width.

# Pg. For more information on:

75 Scanning film using the FH-3 film holder

Choose the type of film to be scanned from the Nikon Scan media-type menu.

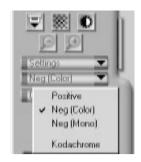

#### 12-5

Choose a color model from the color-model menu. **Calibrated RGB** is the best choice in most circumstances. The **Grayscale** option is for use when scanning black-and-white (monochrome) film, while **CMYK** is intended for professionals who wish to create a file ready for printing on an industrial four-color printer.

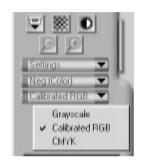

Pg. For more information on:

26 Making a scan

## 12-6 (SA-21 only)

If you are using the SA-21 strip-film adapter, you can choose the frames to be scanned from the thumbnail drawer. Click the thumbnail drawer tab to open the thumbnail drawer.

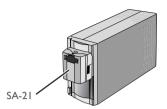

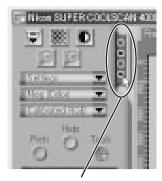

Thumbnail drawer tab

By default, frames are identified by number only. To view a small preview image (thumbnail) for each frame, click the button. The button icon will change to click the button again to return to a frame number display.

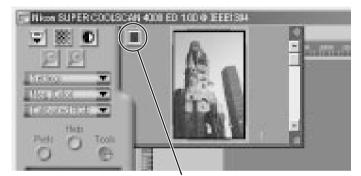

Click here to display and hide thumbnails

If the thumbnail drawer is too small to display all the frames at once, you can enlarge the drawer by dragging its lower right corner or use the scroll slider to view frames that do not fit it in the drawer.

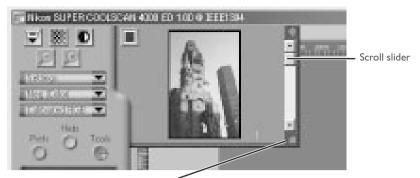

Drag here to enlarge thumbnail area

The frame to be scanned can be selected by clicking the associated frame number or thumbnail. To select multiple frames, click each frame in turn while holding down the control (Windows) or command (Macintosh) key, or hold down the shift key while clicking two images to select the images and all frames between them.

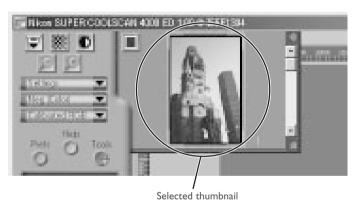

Pg. For more information on:

26 Scanning multiple frames

0

Click the **Preview** button to create a preview of the image to be scanned. You can also create a preview by double-clicking the desired frame in the thumbnail drawer.

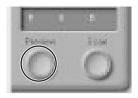

The preview will be displayed in the preview area.

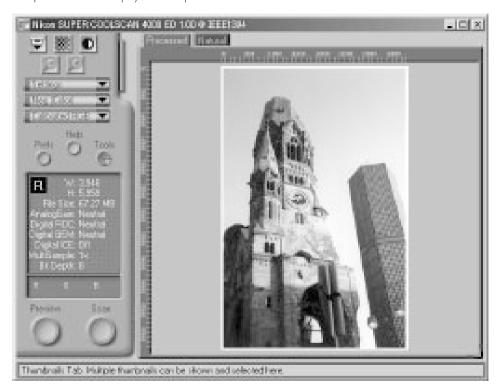

Steps 12-9 through 12-13 involve the "Tool Chest." The Tool Chest, new to Nikon Scan 3, is a set of tool palettes, each containing an information display or controls for a specific task. If the Tool Chest is not already open on the desktop, you can open the Tool Chest by clicking the **Tools** button in the scan window and selecting **Tool Palette I** from the menu that appears. To open a tool palette within the Tool Chest, click on the triangle to the left of the palette's title.

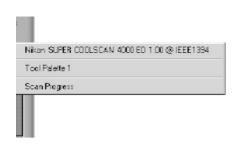

Pg. For more information on:

40 The Tool Chest

If necessary, you can rotate or flip the preview image. Click the triangle at the top left corner of the Layout Tools palette in the Tool Chest to display the Layout Tools palette.

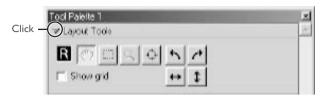

The image in the preview area can be rotated and flipped using the following four buttons:

- Rotate the image ninety degrees to the right
- Rotate the image ninety degrees to the left
- ↔ Flip the image horizontally
- Flip the image vertically

Any flips and rotations performed on the image are reflected in the orientation of the letter "R" in the Layout Tools palette.

- Pg. For more information on:
- 43 The Layout Tools palette

If desired, you can process the image digitally to remove dust and scratches or to reduce the effects of fading and film grain. Open the Digital ICE Cubed palette by clicking the triangle at its top left corner.

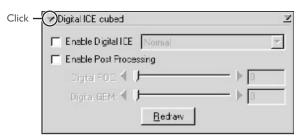

To remove dust and scratches from the image, check **Enable Digital ICE** and select **Normal** or **Fine** from Digital ICE menu. A setting of **Fine** can be used to remove very fine scratches or barely visible dust, although this may sometimes result in reduced sharpness. To restore faded colors or reduce the effects of film grain, first check **Enable Post Processing**. Faded colors can be restored adjusting the **Digital ROC** (for Restoration of Color) slider, while the image can be processed to minimize grain using the **Digital GEM** (for Grain Equalization and Management) slider. Moving the sliders to the right increases the effects of Digital ICE<sup>3</sup>. To view the effects of Digital ROC or Digital GEM in the preview image, click the **Redraw** button.

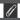

Because of the complexity of the processing involved, Digital ICE³ operations require additional time to perform. The time required is determined in part by the processing power of your computer and in part by the size of the image.

# Pg. For more information on:

51 Digital ICE<sup>3</sup>

Choose the area to be scanned by dragging the mouse over the image in the preview area.

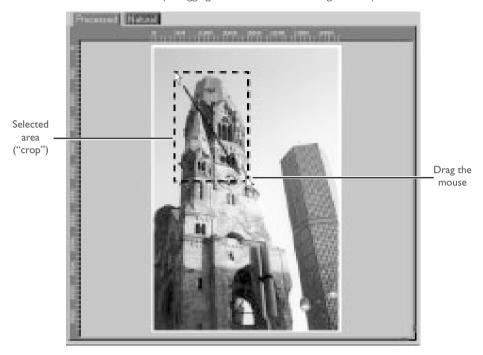

The size of the crop can be changed by dragging its boundaries. To change the position of the crop, place the cursor inside the selected area and drag it to a new location.

#### 12-12

Using the tools in the Crop palette, specify the resolution and size at which the image will be printed or displayed on a monitor after scanning (the "output" resolution and size). Open the Crop palette by clicking the triangle at its top left corner.

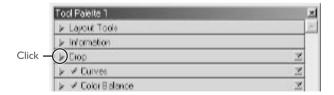

The Crop palette contains three options for determining output size: **Keep this crop**, **Keep this output size**, and **Keep this file size**.

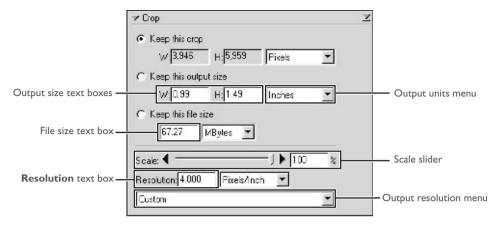

## Keep this crop

Choose **Keep this crop** when you want to select the precise area to be scanned using the mouse, then adjust the output resolution and size according to how the image will be used. Enter a value for resolution suited to the device on which the image will be printed or displayed in the **Resolution** text box, or select a resolution that matches the device from the options listed in the output resolution menu. You can then choose the units for output size from the output units menu and enter a value for either **W**idth or **H**eight in the output size text boxes. The other dimension will be adjusted automatically to maintain the crop selected in the preview area.

## Keep this output size

Choose this option when you want to select the general area to be scanned using the mouse, then specify the exact dimensions of the image to fit it into a pre-determined space, for example in a magazine or on a web page. Follow the directions above to select the output resolution and output units, then enter the desired values for **W**idth and **H**eight in the output size text boxes. The crop selected in the preview area will automatically be adjusted to maintain the crop at these proportions.

## Keep this file size

Choose this option when you want to select the general area to be scanned using the mouse and then specify the exact file size of the final image, for example to keep file sizes to a minimum for storage or electronic transfer, or because you have been asked for a file of a certain size. Enter a value for file size in the file size text box and select the units for file size from the menu to its right.

# ₩ Pg. For more information on:

46 The Crop palette

If desired, color, contrast, sharpness, and image quality can be adjusted using the following tool palettes:

#### Curves

The Curves palette makes it possible to adjust color balance and contrast in specific portions of the tone range. For example, you can selectively enhance detail in dark portions of the image (shadow), brighten mid-tones, or bring out details in highlights. Changes can be made to all the component colors in the image or only to specific color components (channels).

#### Color Balance

The Color Balance palette can be used to adjust brightness, contrast, and color balance over the entire tone range.

#### LCH Editor

The LCH Editor is used to adjust brightness and contrast in specific portions of the tone range, edit chroma to modify color saturation, or "vividness," and change one set of hues (or colors) in the image to a different color.

## Unsharp Mask

The tools in the Unsharp Mask palette sharpen outlines, either throughout the image or only where specific colors predominate.

To open any of the above palettes, click the triangle at its top left corner.

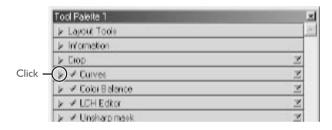

# **♂** Pg. For more information on:

- 63 Curves
  - 76 Color Balance
- 78 The LCH Editor
  - 85 Unsharp Mask

To view the effects of any changes that have been made and compare them with the original, use the Processed and Natural tabs in the preview area to switch back and forth between the processed and original image. The image produced when you click the **Scan** button to open the image in the host application will be the same as the image in the Processed tab.

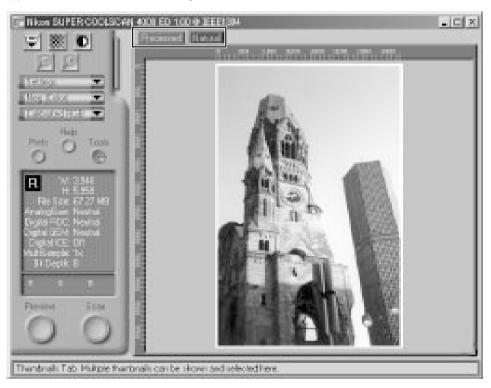

0

When using Nikon Scan as a stand-alone application, you can use the Ctrl-T (Windows) or **%**-T (Macintosh) keyboard shortcut to switch between the Processed and Natural tabs.

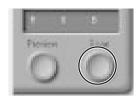

The scanned image will be opened in an independent image window, where it can be saved to disk.

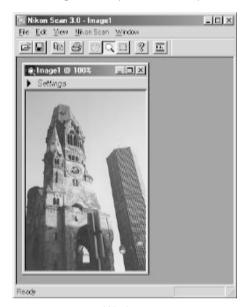

Windows

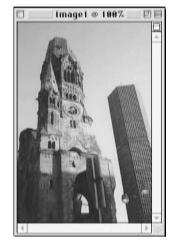

Macintosh

To scan additional images, click the scan window to activate it. If you have closed the scan window, you can open it again by selecting **Open TWAIN Source** from the **File** menu (Windows) or selecting the scanner from the devices listed in the **Tools** sub-menu under the **Nikon Scan** menu. If you are using Nikon Scan as a TWAIN source or acquire plug-in for a third-party application such as Adobe Photoshop, you can re-open the scan window by selecting Nikon Scan from the application's list of import or acquire sources. Once the scan window has been re-opened, a new crop can be scanned as outlined in steps 12-5 through 12-14, or the film can be ejected and new film inserted and previewed. To eject a slide from the slide-mount adapter, press the eject button and then pull the slide the rest of the way out with your fingers.

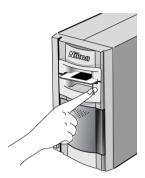

To eject film from the SA-21, click the eject button in the scan window.

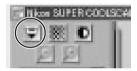

After confirming that the scanner's status LED is glowing steadily, you can insert a new film or slide and conduct a preview as described in steps 12-3 through 12-14. If there is no film in the adapter and the scanner's status LED is glowing steadily, the current adapter can be removed and a new adapter inserted in the scanner as described in Step 12-2.

V

Before re-inserting film in the SA-21, remove the film fully from the adapter slot. If you attempt to re-insert the film without first removing it from the adapter slot, a feed error may occur.

Once you have finished scanning, exit Nikon Scan by selecting **Exit** (Windows) or **Quit** (Macintosh) from the **File** menu (if you are using Nikon Scan as a TWAIN source or acquire plug-in for another application, close the scan window by clicking the close box) and follow the steps below to turn the scanner off.

- 1. Remove the film from the scanner (see Step 12-15).
- 2. Wait until the status LED glows steadily and then remove the adapter from the scanner.
- 3. Close the sliding cover.
- 4. After checking that the status LED is glowing steadily, press the power switch to turn the scanner off.

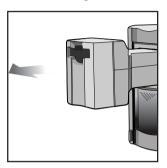

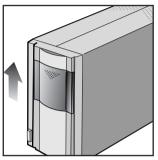

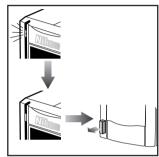

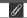

When using the 4000 ED with a computer running Windows 98 SE or Windows Me, before turning the scanner off you will need to remove the scanner from the system. Click

Stop Nikon SUPER COOLSCAN 4000 ED

the "Unplug or Eject Hardware" icon in the task bar with the left mouse button and select **Stop Nikon SUPER COOLSCAN 4000 ED** from the menu that appears. When the message, "The 'Nikon LS-4000 ED' device can now be safely removed from the system" appears, click **OK** and turn the scanner off. The computer will automatically recognize the scanner the next time the scanner is turned on.

If you fail to remove the scanner from the system before disconnecting the device or turning it off, the error message shown below will be displayed. Click  $\mathbf{OK}$  to clear the message from the screen.

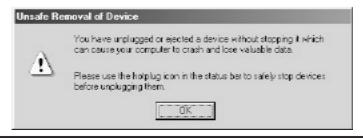

# Nikon Scan Quick Reference

# **About This Chapter**

This chapter provides a quick guide to the centerpiece of the Nikon Scan interface, the scan window. For more complete information on installing and using Nikon Scan, see the *Nikon Scan 3 Reference Manual* (on CD).

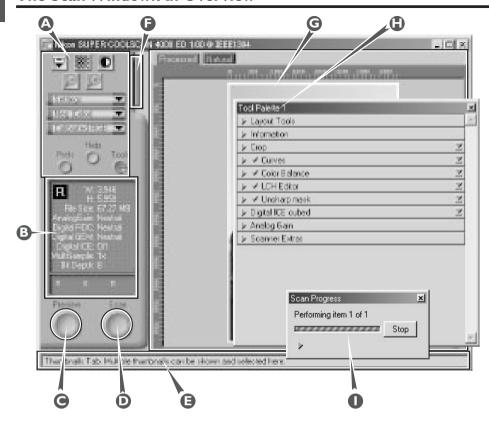

#### Control area (A)

Contains the most frequently used scanning and preview controls.

#### Information panel (B)

Provides information on current scan settings.

#### Preview button (C)

Click to preview the frame to be scanned. The preview shows how the image will look when it is scanned.

#### Scan button (D)

Click to scan the selected portion of the image into the host application.

#### Interactive help (E)

Gives a brief tip about the control under the mouse cursor.

## Thumbnail drawer tab (F)

Click to select frames to be scanned from multi-frame film

#### Preview area (G)

The preview image is displayed here.

## Tool chest (H)

Contains tools for:

- setting the image orientation and choosing the portion of the image to be scanned
- controlling the physical dimensions and file size of the image when opened in the host application
- enhancing color, contrast, and sharpness
- removing the effects of scratches, dust, fading, and film grain
- · controlling scanner settings

#### Scan Progress window (I)

Shows what actions are being performed, and gives a log of automated tasks.

## The Control Area

#### **Eject Button**

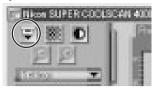

Ejects film from multi-frame adapters (this button is disabled when the MA-20 (S) slide-mount adapter is in place).

#### **Autofocus Button**

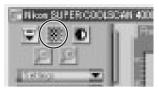

Click to focus the scanner on the center of the image, or control-click (Windows) or option-click (Macintosh) to select a new focus point.

#### **Autoexposure Button**

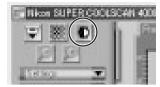

Before scanning, the scanner needs to gather information about the image to adjust exposure for best results. Click this button to adjust exposure.

#### **Zoom Buttons**

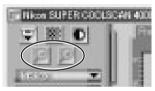

Click the button to zoom in on the current crop, enlarging it to fill the preview area. Click the button to zoom out.

## Settings Menu

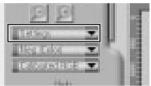

Using the options in this menu, you can reset the scanner to default settings, or save scanner settings suited to particular scanning conditions and recall them as desired.

## Media Type Menu

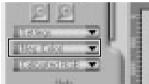

Adjusts scanner settings to match the media in the scanner. Select positive when scanning film positives (slides, reversal film, or monochrome positives), negative (color or monochrome) when scanning negatives. A separate option is available for scanning Kodachrome positives.

#### Color Model Menu

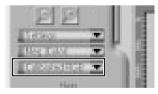

Select a color model according to the capacities of your image editing software and whether the image is destined for output on a commercial four-color printing press or display on a monitor.

#### **Window Buttons**

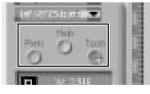

- Prefs: click to open the preferences dialog
- Help: click to open the Nikon Scan help file
- Tools: open the Tool Chest or Scan Progress windows

## The Information Panel

#### Orientation

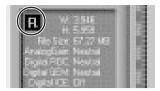

Shows the orientation of the preview image relative to the original, reflecting any flips or rotations that have been performed.

#### **Dimensions/File Size**

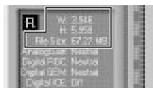

Gives the height and width of the current crop in pixels, and the size of the file that will result if the crop is scanned at the current output size and resolution.

## Image Enhancement

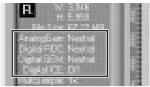

Indicates whether Digital ICE<sup>3</sup> and analog gain are in effect. Remember to use Digital ICE<sup>3</sup> only when needed, as turning Digital ICE<sup>3</sup> on can substantially increase scanning times.

#### **Scanner Extras**

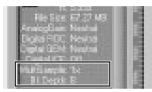

Indicates the current bit depth (which determines the maximum number of colors in the image) and whether multi-sample scanning (4000 ED) is in effect.

#### Color Values

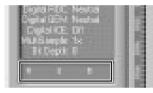

Gives the color values for the pixel under the cursor in the Natural tab (top row) or Processed tab (bottom row).

# The Preview Button

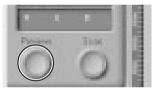

Clicking this button displays a preview of the image to be scanned (if multiple frames are selected in the thumbnail drawer, a preview will be performed for each frame). You will need to create a new preview after changing the media type or using the zoom buttons.

# The Scan Button

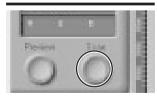

Scans the image and opens it in the host application (if multiple frames are selected in the thumbnail drawer, each frame will be scanned and opened in a separate window).

# The Thumbnail Drawer Tab

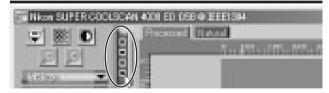

This tab is only displayed when a multi-frame adapter such as the SA-21 is inserted in the scanner. Clicking this tab opens the thumbnail drawer, where you can select the frame to be scanned by clicking the associated frame number. To view the frames as small previews (thumbnails), click the button. Multiple frames can be selected by clicking each frame in turn while holding down the control (Windows) or command (Macintosh) key, or by holding down the shift key while clicking two frames to select these frames and all the frames between them.

# The Natural/Processed Tabs

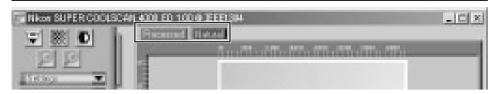

These tabs allow for a quick "before-and-after" comparison showing the effects of any changes made to the image using the tools in the Tool Chest. The Natural tab shows how the image looked before processing, the Processed tab how the image will look when scanned at current settings.

# The Tool Chest

## **Layout Tools**

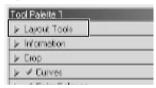

Use these tools to select the portion of the image to be scanned (the "crop") and to rotate and flip the image prior to scanning. You can also select a new focus area and scroll images that have been opened in Nikon Scan after scanning.

### Information

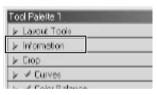

Gives the height and width of the current crop and the coordinates of its top left corner. The color value display shows the color of the pixel under the cursor before and after processing.

# Crop

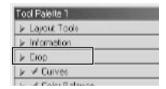

This is where you adjust the resolution and size of the image according to the output device (printer or monitor) on which the image will be displayed.

### Curves

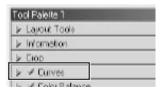

One of three color editing tools offered by Nikon Scan, the curves tool is useful when adjusting contrast and making changes to color balance that effect only a specific portion of the tone range (shadows, mid-tones, or highlights).

### Color Balance

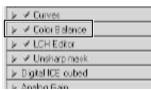

Use the color balance tools to make adjustments to brightness, contrast, and color balance that affect the entire image.

### **LCH** Editor

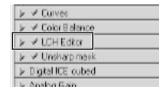

Like the Curves tool, the LCH editor can be used to adjust brightness and contrast in shadows, midtones, and highlights. It also incorporates hue and chroma editors, which provide extremely flexible tools for adjusting color.

# The Tool Chest (continued)

# **Unsharp Mask**

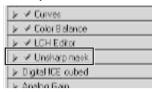

Unsharp mask increases the sharpness of the image by making edges more distinct, either over the entire image or in areas where specific colors are prominent.

# **Digital ICE Cubed**

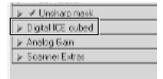

Three tools are available:

- **Digital ICE**: reduces the effects of dust and scratches
- of dust and scratches
   Digitial ROC: restores colors lost through fading
- Digital GEM: reduces the effect of film grain

# Analog Gain

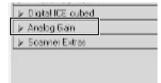

Using analog gain, you can adjust colors by directly altering the exposure value for each of the colored elements in the scanner's light source.

### **Scanner Extras**

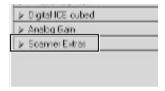

These tools offer control over features specific to your scanner.

# The Scan Progress Window

This window shows the progress of preview and scan operations. The current task can be cancelled by clicking the **Stop** button. Tasks that have yet to be performed are listed in the Queue tab and can be cancelled by selecting the task and clicking the incon. When performing multiple (batch) scans, the tasks completed are listed in the Log tab.

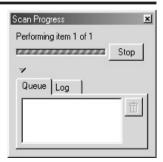

# Reference

Troubleshooting

Maintenance

Optional Accessories

**Specifications** 

# **About This Chapter**

This chapter provides information on:

- Troubleshooting, including what to do if your scanner will not scan, re-installing the scanner drivers, and troubleshooting for the SA-21
- Caring for your scanner
- Optional accessories available for the 4000 ED (SUPER COOLSCAN 4000 ED) and COOLSCAN IV ED
- Scanner specifications

# **Troubleshooting**

# What to Do When the Scanner Does Not Function as Expected

Should you encounter problems with your scanner, refer to the following section and the troubleshooting section in the *Nikon Scan 3 Reference Manual* before consulting your retailer or Nikon representative.

# What to Do When the Scanner Will Not Scan

| Problem                                                                            | Possible Cause                                                                                                    | 9             |
|------------------------------------------------------------------------------------|----------------------------------------------------------------------------------------------------|---------------|
| The scanner does not turn on (the status LED does not light)                       | <ul> <li>The power cable is not properly connected After confirming that the scanner is off, reconnect the power cable.</li> <li>The scanner is off Turn the scanner on.</li> <li>The power supply to scanner has been interrupted Try plugging a different device into the outlet used by the scanner to determine whether the problem is caused by a failed fuse or circuit breaker.</li> </ul>                          | 22<br>24<br>— |
| The status LED flashes rapidly (scanner not connected to computer or computer off) | <ul> <li>The FH-3 film holder was inserted         Turn the scanner off, remove the FH-3, and turn the scanner on again.     </li> <li>A scanner hardware malfunction has occurred         Turn the scanner off and disconnect it from the computer.         Wait five seconds, then turn the scanner on again. If the problem persists, contact your retailer or Nikon service representative for advice.     </li> </ul> | _             |

| Problem                                                        | Possible Cause                                                                                                    | <b>—</b>             |
|----------------------------------------------------------------|----------------------------------------------------------------------------------------------------|----------------------|
| The status LED flashes rapidly (scanner connected to computer) | A connection error or scanner hardware malfunction has occurred  Turn the scanner and computer off and disconnect the scanner from the computer. Wait five seconds, then turn the scanner on again. If the status LED flashes rapidly, a hardware malfunction has occurred. Contact your retailer or Nikon service representative for advice. If the status LED blinks slowly at first and then glows steadily, turn the scanner off and reconnect it to your computer, then start your computer and turn the scanner on. If the status LED flashes rapidly after the scanner is reconnected and turned on, there may be a problem with the interface between the scanner and the computer. Try the following measures to resolve the problem:  Disconnect all other devices that use same interface as the scanner  Re-install Nikon Scan  Update the device drivers for the USB or IEEE 1394/ Firewire interface (Windows only)  Update the device drivers for your scanner (Windows only) | 23<br>23<br>148<br>— |
| The quality of scanned images is poor                          | <ul> <li>The film is not properly inserted Eject and re-insert film.</li> <li>The film was moved during scanning or scanner was subjected to shock or vibration Do not use the scanner where it will be subject to shock or vibration. Failure to observe this precaution could result in malfunction.</li> <li>Settings are improperly adjusted in Nikon Scan Refer to the Nikon Scan 3 Reference Manual for information on adjusting scanner settings, or try resetting scanner settings to factory defaults.</li> </ul>                                                                                                    |                      |

| Problem                                      | Possible Cause                                                                                                    | <b>6</b>       |
|----------------------------------------------|----------------------------------------------------------------------------------------------------|----------------|
|                                              | <ul> <li>The scanner is off Turn the scanner on.</li> <li>The scanner was turned on with the FH-3 film holder inserted in the adapter slot After removing the FH-3, turn the scanner off and then on</li> </ul>                                                                                                    | 24<br>24<br>24 |
|                                              | <ul> <li>The interface cable is not properly connected</li> <li>After confirming that the scanner is off, reconnect the cable.</li> </ul>                                                                                                    | 23             |
|                                              | • Another device or program using the same interface conflicts with the scanner or Nikon Scan  Remove all other hardware connected to the same bus as the scanner. If the scanner is connected to a hub, extension cable, or other adapter, disconnect the adapter and connect the scanner directly to the computer. If this does not solve the problem, uninstall other software that uses the same interface and re-install Nikon Scan.                                                                                                    | 148            |
|                                              | Your computer system does not meet the minimum system requirements     See the Nikon Scan 3 Reference Manual for more information on system requirements.                                                                                                    | 5              |
| Your computer does not recognize the scanner | • The interface board is not compatible with Nikon Scan If you are using the 4000 ED, check the compatiblity information provided with your scanner to determine whether the IEEE 1394/Firewire board you are using is compatible with Nikon Scan (if you are using Windows computer with a built-in IEEE 1394 port, check the make and model number of your computer). Updated compatiblity information may also be available on the Nikon support web site for your area. If your IEEE 1394/Firewire board is not compatible with Nikon Scan, install the REX-PFW2W IEEE 1394 interface board included with your scanner (desktop computers) or purchase one of the recommended PCMCIA interface cards (laptop computers). Note that the COOLSCAN IV ED will only function with built-in USB ports. | A-2            |
|                                              | <ul> <li>The interface board is not correctly installed Check the documentation for your IEEE 1394 or Firewire interface board.</li> <li>The device driver for your scanner is missing or corrupted (Windows only) Check that the driver is correctly installed</li> <li>Nikon Scan is not correctly installed</li> </ul>                                                                                                    | A-2<br>25      |
|                                              | Uninstall and re-install the software.                                                                                                    | 148            |

# Troubleshooting for the SA-21

# When Film Jams in the SA-21

If the film jams in the SA-21 strip-film adapter, Nikon Scan 3 will display an error message, and the scanner's status LED will flash rapidly (roughly five times a second).

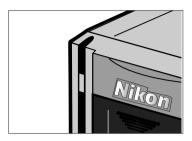

# If the Film Jams During Loading

If the scanner is unable to load film inserted in the adapter, the film will automatically be ejected and the following error message will appear:

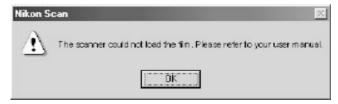

After clicking **OK**, check whether the film is suitable for use in the SA-21 (the film may need to be modified before use; see "Scanning Short, Long, or Damaged Film Strips," below). If the film can be used in the SA-21, wait until the status LED is glowing steadily and re-insert the film. If the film can not be scanned using the SA-21, you may still be able to scan it using the FH-3 film holder with the MA-20 (S) slide-mount adapter.

If there is no problem with the film, dust or dirt inside the adapter may be interfering with scanning. See "Maintenance: Caring for Adapters" for instructions on cleaning the SA-21.

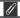

The film may jam inside the scanner after the error message shown above appears. In this case, follow the instructions below under "If the Film Jams Inside the Adapter" to remove the film from the adapter.

| 8 | Pg.      | For more information on:                                                                                                    |
|---|----------|----------------------------------------------------------------------------------------------------|
|   | 78<br>72 | Scanning short, long, or damaged film strips Using the FH-3 film holder If the Film Jams Inside the Adapter Caring for Adapters |
|   |          | 74                                                                                                    |

# If the Film Jams Inside the Adapter

If film jams inside the adapter, the following error messge will appear:

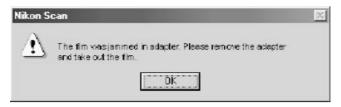

Follow the steps below to remove the film from the adapter.

After clicking OK to release the adapter's locking mechanism, wait until the status LED glows
steadily and then remove the adapter from the scanner. Note that film may be protruding from
the rear of the adapter when it is removed; when removing the adapter, caution should be observed to ensure that the film is not damaged through contact with the scanner's internal parts.

# V

# **SA-21 Locking Mechanism**

When not inserted in the scanner, the SA-21's locking mechanism is usually out of sight within the adapter. A shock or blow may sometimes cause the locking mechanism to spring out from the sides of the adapter. The adapter can nevertheless be inserted into the scanner normally.

Releasing the film adapter's lock mechanism following the instructions in the error message makes it possible to remove the adapter from the scanner. Note, however, that film may be protruding from the rear of the adapter; when removing the adapter, take care that the film does not catch on the scanner's internal parts.

Do not reinsert the adapter immediately after removing it from the adapter slot, as this could result in damage to any film that may be protruding from the rear of the adapter:

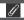

After removing the film as instructed on the following pages, check whether the film is suitable for use in the SA-21 (the film may need to be modified before use; see "Scanning Short, Long, or Damaged Film Strips," below). If the film can be used in the SA-21, wait until the status LED is glowing steadily and reinsert the film. If the film can not be scanned using the SA-21, you may still be able to scan it using the FH-3 film holder with the MA-20 (S) slide-mount adapter. If there is no problem with the film, dust or dirt inside the adapter may be interfering with scanning. See "Maintenance: Caring for Adapters" for instructions on cleaning the SA-21.

• After placing the adapter on a table or other flat, stable surface, press the release button on top of the adapter, open the front panel, and open and remove the upper cover.

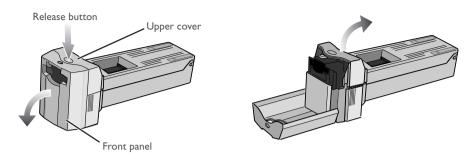

• If the end of the film strip is not visible, rotate the toothed wheel until the end of the film protrudes from either end of the adapter.

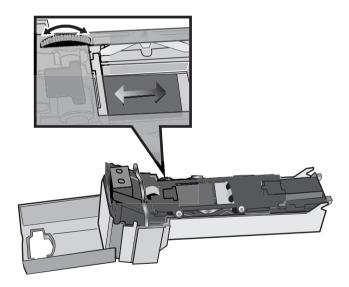

V

Place the adapter on a table or other flat, stable surface before opening the cover. If you hold the adapter in your hand while removing the upper cover, the adapter could fall to the floor and be damaged.

• Release the frame lock lever and open the roller frame.

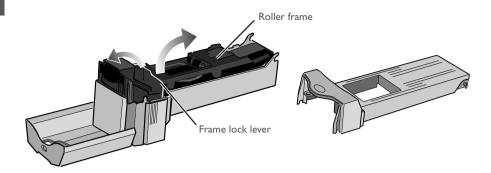

• Pull gently on the film to remove it from the film slot or from the rear of the adapter.

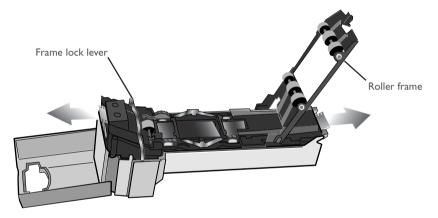

 After removing the film, follow the steps above in reverse order to close and lock the roller frame and return the upper cover to its place before closing the front cover.

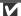

The roller frame should not be removed from the adapter. When opening the roller frame, stop when you feel resistance. Forcing the frame open could result in damage to the adapter.

Work with the adapter and scanner on a table or other flat, stable surface. The adapter or scanner could be damaged should either fall to the floor.

# Scanning Short, Long, or Damaged Film Strips

This section details how to scan film that can not be used in the SA-21.

# Film That Can Not Be Used in the SA-21

78 Using the FH-3 film holder

90 Optional accessories for the 4000 ED

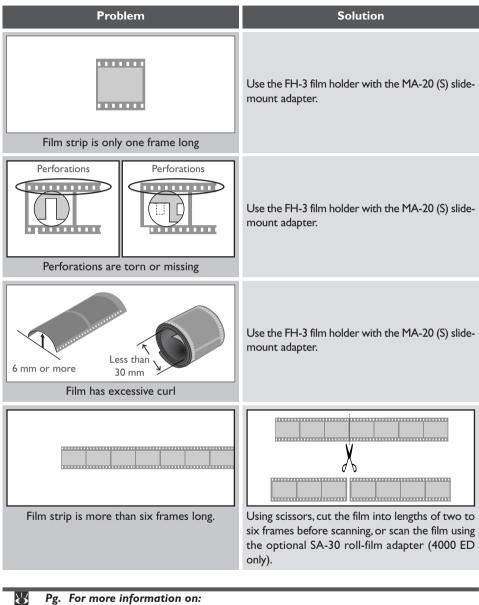

75

Film with the defects listed below requires repair before it can be used in the SA-21. It can be scanned without repair using the FH-3 film holder with the MA-20 (S) slide-mount adapter.

# Film That Must Be Repaired Before It Can Be Used in the SA-21

# There is tape on the ends of the film

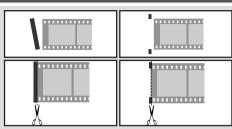

Solution

There is tape on the ends of the film.

Remove the tape or trim the ends of the film with scissors. After removing tape, wipe off all traces of adhesive with a soft, dry cloth, being careful not to damage the film.

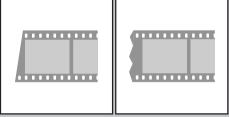

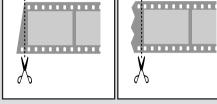

Film is cut on an angle or torn.

Trim the end of film straight across, being careful not to cut across the perforations.

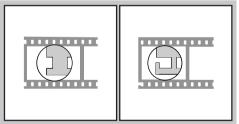

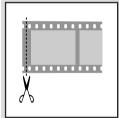

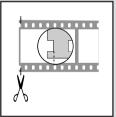

The final perforation has been cut or torn.

Trim the film straight across, being careful not to cut across the remaining perforations. If the film can not be trimmed without cutting across the image in the frame, trim only the outer edge from the perforation as shown above at left.

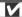

Before scanning, remove dirt and dust from the film and perforations with a blower and wipe off fingerprints with a dry, soft cloth, being careful not to scratch the film.

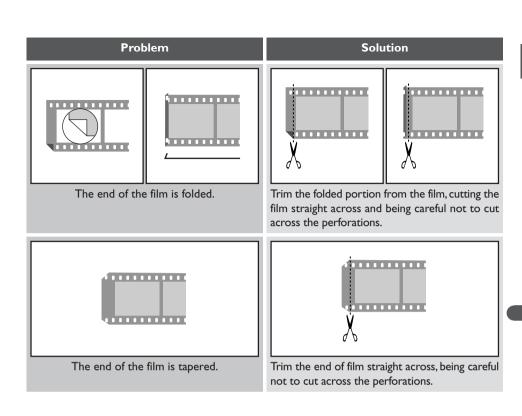

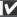

Care should be taken not to injure yourself when using scissors to trim the film.

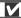

Film that has been repaired or that has just been developed may jam in the adapter. If the film jams, use the FH-3 film holder with the MA-20 (S) slide-mount adapter.

# Using the FH-3 Film Holder

Film of one to six frames that can not be scanned in the SA-21 strip-film adapter can be scanned in the MA-20 (S) slide-mount adapter using the FH-3 film holder.

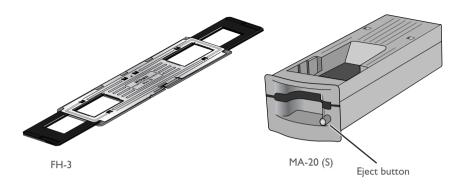

# Eject Button

When removing the FH-3 film holder from the adapter, do not use the eject button. Remove the holder by hand after confirming that the scanner is not in operation.

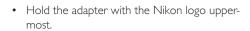

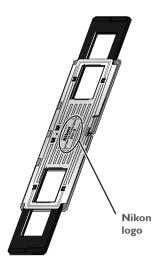

• Unlatch the holder snaps and flip the upper holder open.

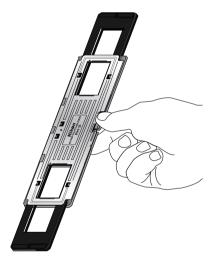

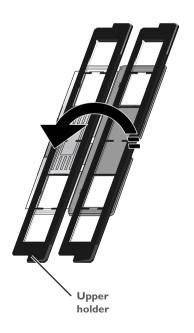

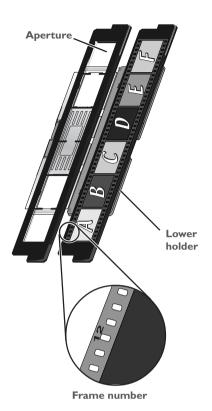

 Place a strip of film in the lower portion of the holder, aligning each frame with an aperture in the lower holder. The shiny surface of the film should be uppermost (the emulsion surface lowermost), so that the frame numbers are not reversed.

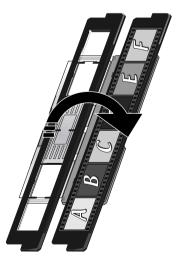

Return the upper holder to its original position, aligning the ends with the ends of the lower holder.

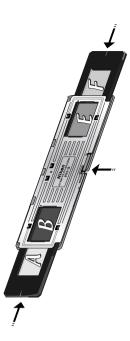

• Fasten the snap on the FH-3 and fit the upper and lower ends of the holder together.

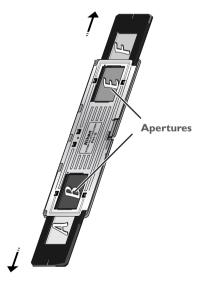

• Slide the holder until the frame to be scanned appears in one of the two apertures in the FH-3.

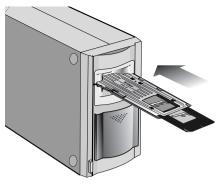

 Insert the FH-3 into the MA-20 (S) slide mount adapter with the aperture to be scanned towards the scanner:

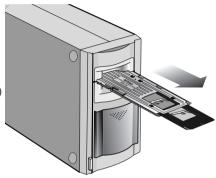

 To remove the FH-3 from the adapter, wait until the scanner's status LED glows steadily and then remove the FH-3 by hand. Do not use the eject button on the MA-20 (S).

V

Do not attempt to force the film holder into the adapter slot, as this could damage the scanner. Use a blower to remove dirt and dust from the film and film holder. Dirt and dust can lower scan quality and scratch the film. After scanning, remove the film holder from the adapter and the MA-20 (S) from the adapter slot, then close the sliding cover:

# Scanning Frames in Order

The position of the frame scanned is shown in the diagram below.

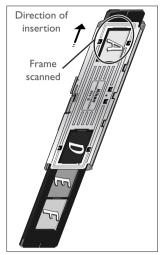

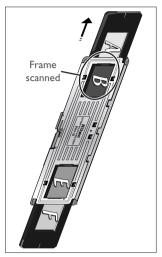

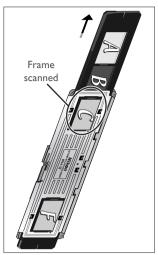

Frame I

Frame 2

Frame 3

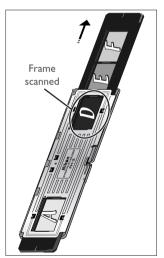

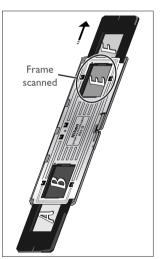

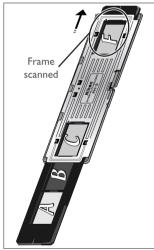

Frame 4

Frame 5

Frame 6

Cleaning, Storage, and Transport

# **Caring for Your Scanner**

# Storing the Scanner

When not using the scanner, turn it off, remove any adapters from the adapter slot, and slide the cover closed as shown below.

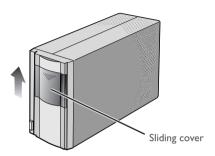

If you will not be using the scanner for an extended period, turn off and unplug the scanner. Store the scanner where:

- the temperature is between minus twenty and plus sixty degrees Centigrade (-4°F +140°F)
- the humidity is between twenty and ninety percent (no condensation)

# 

Your scanner is a precision machine. We recommend that you take your scanner and adapters to an authorized Nikon service representative once every one to two years for inspection, and once every three to five years for servicing (a fee is charged for these services). Frequent inspection and servicing are particularly recommended in the case of scanners used in commercial applications.

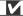

When not using the scanner, remove any adapters and close the cover to prevent dust from accumulating inside the scanner. Accumulation of dust on the optical mirrors in the vicinity of the adapter slot could result in scanning errors. Should an error occur, remove dust by sending air into the adapter slot with a blower. Do not insert your fingers into the adapter slot.

# **Cleaning the Scanner**

Before cleaning the scanner, turn it off and unplug the power cord. The front of the scanner is made of plastic, and consequently cannot be cleaned with volatile cleaners such as alcohol or paint thinner. Use a blower to blow off dust or wipe the surface with a dry cloth. Remove dirt from the metal rear panel of the scanner using a soft, dry cloth. If this is not sufficient to remove all dirt, clean with a cloth that has been slightly dampened with a neutral detergent or liquid soap.

# **Transporting the Scanner**

Follow the steps below to prepare the scanner for transport.

- 1. Remove any adapters and close the sliding cover.
- 2. Turn the scanner on.
- 3. Wait for the status LED on the front of the scanner to stop blinking.
- 4. Turn the scanner off.
- 5. Disconnect the power and interface cables.
- 6. After checking that no film remains in the adapters, package the scanner and adapters in the original packing materials.

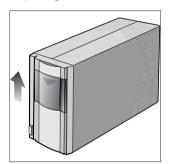

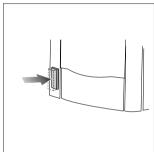

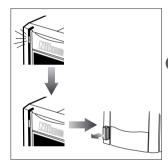

V

Nikon scanners are certified for use in the country or region of sale. Transportation and use outside the country or region of sale are at the user's own risk and responsibility.

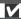

Where the original packing materials are not available, package the scanner carefully in materials at least as shock resistant as the originals.

# **Caring for Adapters**

# Storing the SA-21 Strip-Film Adapter

Remove the SA-21 strip-film adapter from the scanner when not in use. If you will not be using the adapter for an extended period, store it where:

- the temperature is between minus twenty and plus sixty degrees Centigrade  $(-4^{\circ}F + 140^{\circ}F)$
- the humidity is between twenty and ninety percent (no condensation)

# Cleaning the SA-21 Strip-Film Adapter

When cleaning the strip-film adapter, press the release button on the upper cover and open the front panel. Open and remove the upper cover.

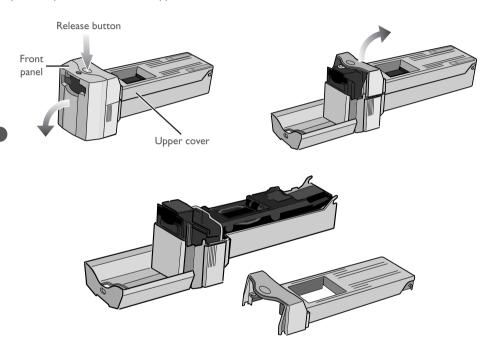

Release the frame lock lever as shown below and open the roller frame.

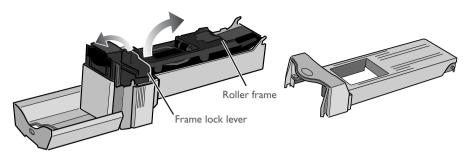

Using a dry cotton swab or a swab that has been slightly dampened with water and wrung out, remove dirt from the rollers with while turning the toothed wheel slowly in either direction. Dry the rollers with a dry cotton swab or leave the roller frame open until the rollers dry.

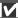

The roller frame should not be removed from the adapter. When opening the roller frame, stop when you feel resistance. Forcing the frame open could result in damage to the adapter.

If the rollers inside the adapter are not clean, even film that is neither curled nor warped may jam in the adapter several times in succession, possibly resulting in damage to the film. Should this occur, you will need to clean the rollers. If the film continues to jam after the rollers have been cleaned, consult with your nearest Nikon service representative.

When rotating the rollers, turn the toothed wheel slowly with the ball of your thumb. Do not use force or attempt to turn the wheel with a screwdriver or other rigid object, as this could deform the wheel.

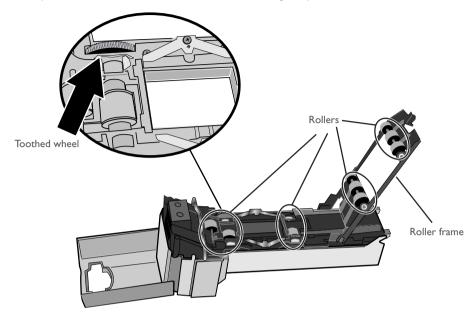

V

Work with the adapter and scanner on a table or other flat, stable surface. The adapter or scanner could be damaged should either fall to the floor:

Remove dust and dirt from the interior of the adapter with a blower. Clean the feed mechanism thoroughly, changing the angle of the blower to reach all parts of the mechanism. Be sure that dirt and dust do not remain on the adapter's three sensors.

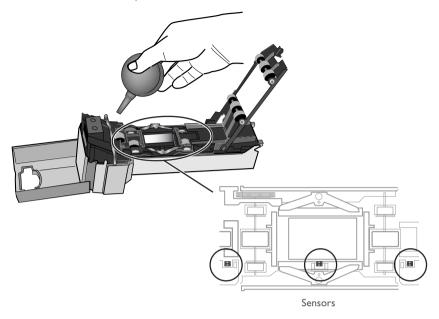

# Caring for the FH-3 Film Holder

When cleaning the holder, do not use volatile cleaners such as alcohol or paint thinner. Use a blower to remove dust. Clean dirt from the holder with a soft dry cloth, or dampen the cloth with a neutral detergent to remove particularly stubborn stains, drying once cleaning is complete.

# Caring for the MA-20 (S) Slide Mount Adapter

When cleaning the adapter, do not use volatile cleaners such as alcohol or paint thinner. Use a blower to remove dust. Clean dirt from the adapter with a soft dry cloth, or dampen the cloth with a neutral detergent to remove particularly stubborn stains, drying once cleaning is complete.

Options Available for Your Scanner

# Options Available for the 4000 ED and COOLSCAN IV ED

# IA-20 (S) Adapter for APS (IX240) Film

The IA-20 (S) is used to scan APS (IX240) film.

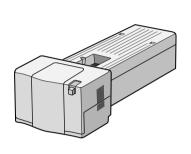

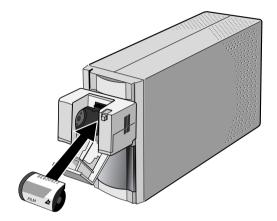

# FH-GI Medical Slide Holder

The FH-G1 is used in combination with the MA-20 (S) to scan prepared microscope slides containing samples of pathological tissue.

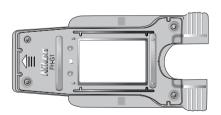

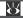

For information on optional adapters, see the manual supplied with the adapter.

# **Options Available for the 4000 ED**

# SA-30 Adapter for Film Rolls

The SA-30 can be used with the scanner installed vertically to scan strip film or film rolls of two to forty frames.

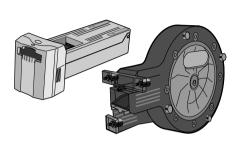

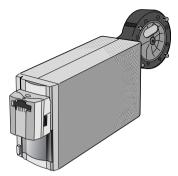

# SF-200 (S) Slide Feeder

The SF-200 (S) can be used with the scanner installed horizontally for automated sequential scanning of mounted 35 mm slides 1.0–3.2 mm thick and 49.0–50.8 mm across (feeder can hold approximately fifty slides 1.5 mm in thickness). The SF-200 (S) comes with an attachment for scanning thick mounts with rounded edges (the attachment utility provided with Nikon Scan is required when installing and removing the attachment; the attachment should not be used when scanning slides with mounts 2 mm or less in thickness, as this could cause slides to jam in the adapter).

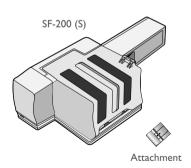

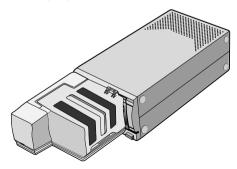

Ø

Specifications for Your Scanner, Accessories, and Optional Adapters

# **Scanner Specifications**

# SUPER COOLSCAN 4000 ED (LS-4000 ED)

| UPER COOLSCAN 400    | 0 ED (LS-4000 ED)                                                                                                    |                                                                                                    |  |
|----------------------|----------------------------------------------------------------------------------------------------|----------------------------------------------------------------------------------------------------|--|
| Film                 | • 35 mm film:                                                                                                    | Positive and negative film, both color and monochrome, may be used. Film may be scanned in strips of up to six frames (rolls of up to forty frames can be scanned using the optional SA-30 film-roll adapter) or mounted as 35 mm slides using mounts of from 1.0–3.2 mm in thickness and 49.0–50.8 mm in width (up to fifty slides can be automatically scanned in sequence using the optional SF-200 (S) slide feeder). |  |
|                      | • APS (IX240) film:                                                                                                    | APS film cartridges can be scanned with the optional IA-20 (S) adapter for APS (IX240) film.                                                                                                    |  |
|                      | Prepared slides:                                                                                                    | Prepared slides can be scanned using the optional FH-GI slide holder for the MA-20 (S).                                                                                                    |  |
| Aperture             | $25.1\times36.8$ mm when scanning 35 mm film in the MA-20 (S) or SF-200 (S) $25.1\times38.0$ mm when scanning 35 mm film in the SA-21 or SA-30 $18.6\times28.4$ mm when scanning APS (IX240) film             |                                                                                                    |  |
| Scan range           | $3946\times5782$ pixels when scanning 35 mm film in the MA-20 (S) or SF-200 (S) $3946\times5959$ pixels when scanning 35 mm film in the SA-21 or SA-30 $2916\times4453$ pixels when scanning APS (IX240) film |                                                                                                    |  |
| Effective aperture   | $22.5\times34.3$ mm when scanning 35 mm film in the MA-20 (S) or SF-200 (S) $23.3\times36.0$ mm when scanning 35 mm film in the SA-21 or SA-30 16.1 $\times$ 26.9 mm when scanning APS (IX240) film           |                                                                                                    |  |
| Effective scan range | $3529\times5379$ pixels when scanning 35 mm film in the MA-20 (S) or SF-200 (S) $3654\times5646$ pixels when scanning 35 mm film in the SA-21 or SA-30 $2525\times4219$ pixels when scanning APS (IX240) film |                                                                                                    |  |
| Scanning system      | Fixed-film, movable-plane single-pass optical scanning system                                                                                                    |                                                                                                    |  |
| Light source         | Red, green, and blue (RGB) LEDs                                                                                                    |                                                                                                    |  |
| Sensor               | 3964-pixel, linear CCD image sensor                                                                                                    |                                                                                                    |  |
| Color separation     | Performed by RGB color LEDs                                                                                                    |                                                                                                    |  |
| Optical resolution   | Maximum 4000 pixels per inch                                                                                                    |                                                                                                    |  |

92

Analog-to-digital (A/D) conversion

14 bits per color (RGB)

**Output** Full color (8 or 16 bits per color [RGB])

**Focus** Autofocus

Scanning time Duration of Scanning on processes

| ICE | ROC | GEM | Preview  | Scan     |
|-----|-----|-----|----------|----------|
| _   | -   | -   | 13 s     | 38 s     |
| ~   | _   | _   | 15 s     | 2 m 10 s |
| -   | ~   | -   | 40 s     | I m 55 s |
| _   | _   | ~   | 40 s     | 3 m 40 s |
| -   | ~   | ~   | 50 s     | 3 m 20 s |
| ~   | ~   | -   | I m I0 s | 2 m 00 s |
| ~   | -   | ~   | I m I0 s | 3 m 45 s |
| ~   | ~   | ~   | I m I0 s | 3 m 25 s |

Computer: Gateway Performance (PentiumIII 850MHz)

RAM: 768MB

OS: Windows 2000

Using the IEEE 1394 I/F Board (included in the 4000 ED package)

Using MA-20 for a slide mount Input Resolution: 4000dpi
Scan Bit Depth: 14bit
CMS: off
Output Resolution: 4000dpi

Interface IEEE 1394

**Power supply** AC 100–240 V, 50/60 Hz

**Operating environment** • Temperature: +10 - +35°C (+50 - +95°F)

• **Humidity**: 20–60%

**Dimensions**  $93 \times 169 \times 315 \text{ mm/} 3.66'' \times 6.65'' \times 12.40'' \text{ (W} \times H \times D)$ 

Weight Approximately 3 kg/6 lb 11.1 oz (accessories not included)

**Installation** Vertical\*/Horizontal†

\* Vertical installation not possible with optional SF-200 (S) slide feeder

<sup>†</sup> Horizontal installation not possible with optional SA-30 film roll

adapter

# **COOLSCAN IV ED (LS-40 ED)**

Film • 35 mm film: Positive and negative film, both color and mono-

chrome, may be used. Film may be scanned in strips of up to six frames or mounted as 35 mm slides using mounts of from 1.0 to 3.2 mm in

thickness and 49.0-50.8 mm in width.

• APS (IX240) film: APS film cartridges can be scanned with the op-

tional IA-20 (S) adapter for APS (IX240) film.

• Prepared slides: Prepared slides can be scanned using the op-

tional FH-G1 slide holder for the MA-20 (S).

**Aperture**  $25.1 \times 36.8 \text{ mm}$  when scanning 35 mm film in the MA-20 (S)

 $25.1 \times 38.0$  mm when scanning 35 mm film in the SA-21

 $18.6 \times 28.4$  mm when scanning APS (IX240) film

**Scan range** 2870 × 4203 pixels when scanning 35 mm film in the MA-20 (S)

 $2870 \times 4332$  pixels when scanning 35 mm film in the SA-21  $2120 \times 3237$  pixels when scanning APS (IX240) film

**Effective aperture**  $22.5 \times 34.3$  mm when scanning 35 mm film in the MA-20 (S)

 $23.3 \times 36.0$  mm when scanning 35 mm film in the SA-21

 $16.1 \times 26.9$  mm when scanning APS (IX240) film

**Effective scan range** 2565 × 3911 pixels when scanning 35 mm film in the MA-20 (S)

 $2657 \times 4104$  pixels when scanning 35 mm film in the SA-21

1836 x 3067 pixels when scanning APS (IX240) film

**Scanning system** Fixed-film, movable-plane single-pass optical scanning system

**Light source** Red, green, and blue (RGB) LEDs

**Sensor** 2870-pixel, linear CCD image sensor

**Color separation** Performed by RGB color LEDs

**Optical resolution** Maximum 2900 pixels per inch

Analog-to-digital (A/D) conversion

12 bits per color (RGB)

**Output** Full color (8 or 16 bits per color [RGB])

Focus Autofocus

**Scanning time** • **35 mm film**: Approximately 34 s

(Tests performed by Nikon at a resolution of

2900 dpi. Does not include data transfer or dis-

play time.)

• APS (IX240 film): Approximately 26 s

(Tests performed by Nikon at a resolution of

2900 dpi. Does not include data transfer or dis-

play time.)

Interface USB 1.1 compliant

**Power supply** AC 100–240 V, 50/60 Hz

**Operating environment** • Temperature: +10 - +35°C (+50 - +95°F)

• Humidity: 20–60%

**Dimensions**  $93 \times 169 \times 315 \text{ mm/} 3.66'' \times 6.65'' \times 12.40'' \text{ (W} \times H \times D)$ 

**Weight** Approximately 3 kg/6 lb 11.1 oz (accessories not included)

**Installation** Vertical/Horizontal

# **Adapter Specifications**

# MA-20 (S) SLIDE MOUNT ADAPTER

Film Mounted 35 mm slides, 1.0–3.2 mm in thickness

**Dimensions**  $70 \times 49 \times 158 \text{ mm/2.77"} \times 1.93" \times 6.22" (W \times H \times D)$ 

**Weight** Approximately 100 g/3.6 oz

**Operating Mode** Can be used in both vertical and horizontal installations

# FH-3 STRIP FILM HOLDER

**Film** 35 mm film of one to six frames (color or monochrome, positive or

negative)

**Dimensions**  $262.0 \times 4.7 \times 50.5 \text{ mm}/10.31\% \times 0.18\% \times 1.99\% (W \times H \times D)$ 

**Weight** Approximately 40 g/1.43 oz

**Operating Mode** Can be used with the MA-20 (S) slide-mount adapter in both vertical

and horizontal installations

# SA-21 STRIP FILM ADAPTER

**Film** 35 mm film of two to six frames (color or monochrome, positive or

negative)

**Feed Mechanism** Automatic feed with built-in motor

**Power Source** Supplied from scanner

**Dimensions**  $80 \times 70 \times 230 \text{ mm/}3.15'' \times 2.76'' \times 9.06'' \text{ (W} \times \text{H} \times \text{D)}$ 

Weight Approximately 500 g/1 lb 1.86 oz

**Operating Mode**Can be used in both vertical and horizontal installations

# **Specifications for Optional Adapters**

Some optional adapters can be used with both the 4000 ED and COOLSCAN IV ED, while others are exclusively for use with the 4000 ED.

# IA-20 (S) IX240 FILM ADAPTER (4000 ED and COOLSCAN IV ED)

**Film** Developed APS (IX240) film cartridges of 15, 25, and 40 frames

**Feed Mechanism** Automatic feed with built-in motor

**Power Source** Supplied from scanner

**Dimensions**  $84 \times 59 \times 208 \text{ mm/}3.31\% \times 2.32\% \times 8.19\% \text{ (W} \times \text{H} \times \text{D)}$ 

**Weight** Approximately 270 g/9.6 oz

**Operating Mode**Can be used in both vertical and horizontal installations

# SA-30 FILM ROLL ADAPTER (4000 ED Only)

Film Rolls of 35 mm film of from two to forty frames (color or mono-

chrome, positive or negative)

**Feed Mechanism** Automatic feed with built-in motor

**Power Source** Supplied from scanner

**Dimensions** • Adapter:  $80 \times 70 \times 230 \text{ mm/3.15}^{"} \times 2.76^{"} \times 9.06^{"}$ 

 $(W \times H \times D)$ 

• Take-up reel:  $90 \times 160 \times 230 \text{ mm}/3.54^{"} \times 6.30^{"} \times 9.06^{"}$ 

 $(W \times H \times D)$ 

**Weight** • Adapter: Approximately 500 g/1 lb 1.86 oz

• Take-up reel: Approximately 500 g/1 lb 1.86 oz

**Operating Mode**Can only be used in a vertical installation

# SF-200 (S) SLIDE FEEDER (4000 ED Only)

Film Mounted 35 mm slides, 1.0–3.2 mm in thickness, 49–50.8 mm in width

**Number of slides** Approximately 50 slides with a thickness of 1.5 mm

**Housing Space** Approximately 78.5 mm

**Feed Mechanism** Automatic feed with built-in motor

**Power Source** Supplied from scanner

**Dimensions**  $142 \times 85 \times 325 \text{ mm/}5.59'' \times 3.35'' \times 12.80'' \text{ (W} \times \text{H} \times \text{D)}$ 

Weight Approximately 770 g/l lb 11.50 oz

**Operating Mode** Can only be used in a horizontal installation

# **Appendices**

# **About This Section**

These appendices are for users of the 4000 ED (SUPER COOLSCAN 4000 ED). Appendix A describes how to install the IEEE 1394/Firewire interface board provided with your scanner. Appendix B provides instructions for installing the IEEE 1394 update for Windows 98 Second Edition included on the Nikon Scan CD.

# Appendix A: Installing the IEEE 1394/Firewire Interface Board

This section describes how to install the IEEE I 394/Firewire interface board provided with the 4000 ED (for details, see the manual provided with the board). Users of the COOLSCAN IV ED need not read this section. The COOLSCAN IV ED will only function with built-in USB ports; an interface expansion board or PCMCIA card is not required.

# Do I Need to Install the IEEE 1394/Firewire Interface Board?

Users of the 4000 ED will need to install the IEEE I394/Firewire interface board provided with the scanner if:

- they are using a Windows or old-model (beige) Macintosh G3 desktop computer not equipped with a built-in IEEE 1394/Firewire interface (check the documentation provided with your computer if you are not sure whether your computer is equipped with an IEEE 1394/Firewire port)
- their existing IEEE 1394/Firewire interface board is not one of the models tested and approved by Nikon (see list provided separately)

The IEEE 1394/Firewire interface board provided with the 4000 ED can not be installed in laptop computers or in computers not equipped with a PCI bus. If your laptop is not equipped with a built-in IEEE 1394/Firewire port, or if your laptop is equipped with a built-in IEEE 1394/Firewire port but is not one of the models listed as being tested and approved by Nikon (see list provided separately), before you will be able to use your scanner you will need to purchase and install one of the IEEE 1394/Firewire PCMCIA interface cards recommended by Nikon.

# Installing the IEEE 1394/Firewire Interface Board

Installation of the IEEE 1394/Firewire interface board involves the following two steps:

- I. Installing the board in your computer's PCI slot
- 2. Installing the board drivers (Windows only)
  - Users of Windows 98 Second Edition (SE) will need the Nikon Scan 3 CD, and may also require the Windows 98 Second Edition CD-ROM provided with their computer
  - If you are using Windows 2000 and Windows Me, the drivers will be installed automatically

# Installing the IEEE 1394/Firewire Interface Board in a PCI Slot

After turning the computer off and disconnecting all cables, insert the interface board in one of the computer's PCI slots as shown below. For information on the location of the PCI slots and on installing PCI boards, see the documentation provided with your computer.

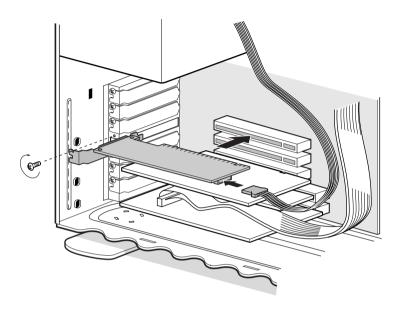

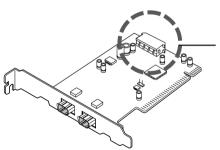

If you will be using the interface board with devices that require power to be supplied by the computer, you will need to connect the board to the computer's power supply. You will not need to connect the power supply if you will only be using the 4000 ED, which receives power from an external source.

V

Do not use force when installing the interface board. Excessive force could damage the computer or the board.

# Installing the Drivers for the IEEE 1394/Firewire Interface Board (Windows Only)

After installing the interface board in a PCI slot, closing the computer's case, and reconnecting the cables, turn the computer on and install the board drivers as described below.

### Windows 98 SE

# Step 1

The first time the computer is powered on with the board in place, the dialog shown at right will be displayed. Click **Next**.

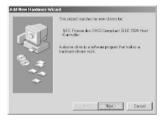

# Step 2

Select  $\underline{\mathbf{S}}$  earch for the best driver for your device (Recommended) and click  $\underline{\mathbf{N}}$  ext.

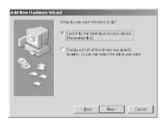

# Steb 3

The dialog shown at right will be displayed. After making sure that none of the options are selected, click **Next**.

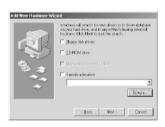

# Step 4

Select <u>The updated driver</u> (Recommended) NEC Firewarden OHCI Compliant IEEE 1394 Host Controller and click <u>Next</u>.

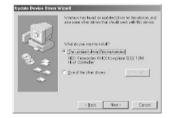

### Steb 5

The dialog shown at right will be displayed. Click **Next**.

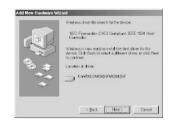

### Steb 6

If the Insert Disk dialog is displayed, insert the Windows 98 Second Edition CD into the CD-ROM drive and click **OK**. If the computer displays the message, "The file (file name) on Windows 98 Second Edition CD-ROM could not be found," enter **D:\WIN98** (substitute the drive letter of your CD-ROM drive for "D") in the **Copy** files from text box and click **OK**.

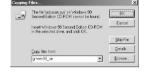

### Steb 7

The dialog shown at right will be displayed. Click Finish.

### Step 8

Insert the Nikon Scan 3 CD into the CD-ROM drive. Double click on the **My Computer** icon and open the CD-ROM drive. Open the Microsoft folder and double-click **242975USA8.EXE**. Follow the on-screen directions to complete installation.

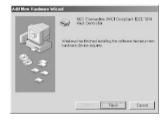

# Step 9

When the dialog shown at right is displayed, remove the CD from the CD-ROM drive and then click **Yes** to restart your computer:

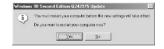

### Steb 10

Once the computer has restarted, check that the drivers for the interface board have been installed and are functioning normally. Click on the **My Computer** icon with the right mouse button and select **Properties** from the menu that appears.

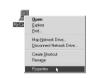

# Step 11

In the System Properties window, click the Device Manager tab. Check that "NEC Firewarden OHCI Compliant IEEE I 394 Host Controller" appears in the Device Manager under "I 394 Bus Controller"

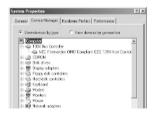

### Windows 2000

The first time the computer is powered on with the board in place, Windows 2000 will automatically install the board drivers. To confirm that the drivers are installed and functioning normally:

## Steb 1

Click on the **My Computer** icon with the right mouse button and select **Properties** from the menu that appears.

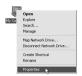

### Steb 2

In the System Properties window, open the Hardware tab and click the **Device Manager** button.

# Step 3

Check that "NEC Firewarden OHCI Compliant IEEE 1394 Host Controller" appears in the Device Manager under "IEEE 1394 Bus host controllers."

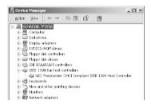

### Windows Me

The first time the computer is powered on with the board in place, Windows Me will automatically install the board drivers. To confirm that the drivers are installed and functioning normally:

# Step 1

The dialog shown at right will be displayed. Click **Yes** to restart your computer:

## Steb 2

Click on the **My Computer** icon with the right mouse button and select **Properties** from the menu that appears.

# Steb 3

In the System Properties window, click the Device Manager tab. Check that "NEC Firewarden OHCI Compliant IEEE 1394 Host Controller" appears in the Device Manager under "1394 Bus Controller"

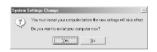

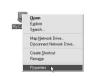

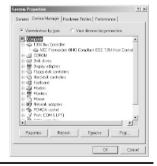

# Appendix B: Installing the IEEE 1394 Update for Windows 98 Second Edition

This section describes how to install the IEEE 1394 update required when using the 4000 ED under Windows 98 Second Edition (SE). Users of the COOLSCAN IV ED and users of Windows 2000, Windows Me, and Macintosh computers will not need to perform this update.

### Steb 1

Turn on your computer and insert the Nikon Scan 3 CD in the CD-ROM drive. Double click on the **My Computer** icon and open the CD-ROM drive. Open the Microsoft folder and double-click **242975USA8.EXE**. Follow the on-screen directions to complete installation.

# Step 2

When the dialog shown at right is displayed, click **Yes** to restart your computer:

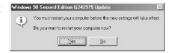

# Index

| A                                          | L                                    |
|--------------------------------------------|--------------------------------------|
| AC inlet 10,22                             | Layout Tools                         |
| Accessories 12-13,95                       | M                                    |
| Adapter, IA-20 (S) 90,96                   | ••                                   |
| Adapter, MA-20 (S) 12,44,46,59,78,82,89,95 | Macintosh computers                  |
| Adapter, SA-21 12,14,44,45,48,59,86,95     | Media                                |
| Adapter, SA-30 91,96                       | Medical Holder (FH-GI) 90,94         |
| Adapter, SF-200 (S) 91,96                  | N                                    |
| Adapters, film, removing 44,60             | Nomenclature 10,62                   |
| Aperture 81                                | Non-emulsion surface 80              |
| Autoexposure                               | P                                    |
| Autofocus                                  | Perforations, film                   |
| C                                          |                                      |
| Connection                                 | Photoshop LE                         |
| Cropping                                   | _                                    |
| Curl                                       | R                                    |
| _                                          | Registration                         |
| D                                          | Rollers                              |
| Device                                     | S                                    |
| Device drivers                             | Scan 58.64.66                        |
| Dust and dirt 4,5,45,53,62,89              | Scanner, care of 4                   |
| E                                          | Scanner, location for                |
| Ejecting film 45,46,59,63                  | Slide mounts, thickness of           |
| Emulsion surface                           | Specifications                       |
| F                                          | Status LED 4,10,24,44,45,60,71,85    |
| Film holder 12,46,78,89,95                 | Т                                    |
| Film jams, IA-20 (S)                       | Thumbnails                           |
| Film jams, SA-2171                         | U                                    |
| Film jams, SA-30 71                        |                                      |
| Film jams, SF-200 (S)71                    | USB devices, connecting              |
| Film type 47,63                            | W                                    |
| Film, care of 5                            | Windows 2000 18,29,35,41,A -2,A -6   |
| I                                          | Windows 98 SE25,32,37,A -2,A -4,A -7 |
| IEEE 1394 devices, connecting              | Windows Me 27,34,39,A -2,A-6         |
| IEEE 1394 interface card                   |                                      |
| Icons                                      |                                      |
| Inspection                                 |                                      |
| Installation                               |                                      |
| ,,,,,,                                     |                                      |